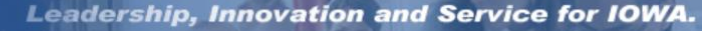

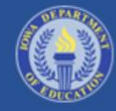

# ELPA21 Test Administration Manual

English Language Proficiency Assessment for the 21st Century 2023-2024 Summative TAM *Listening, Reading, Writing, Speaking* Online

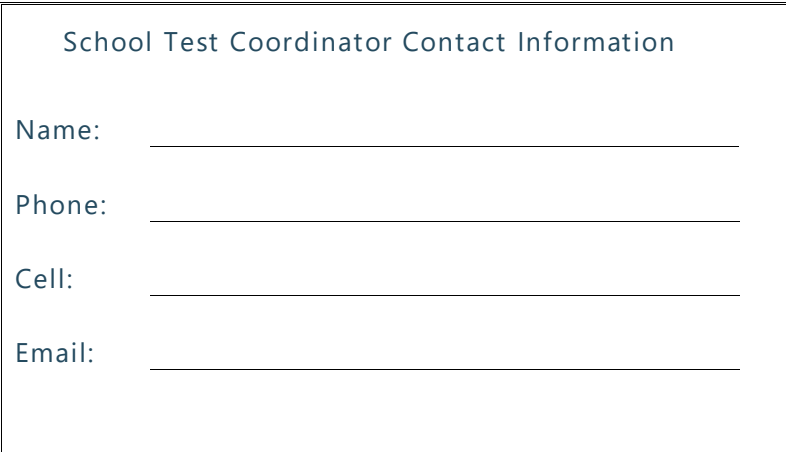

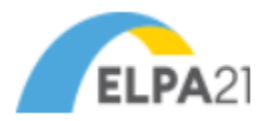

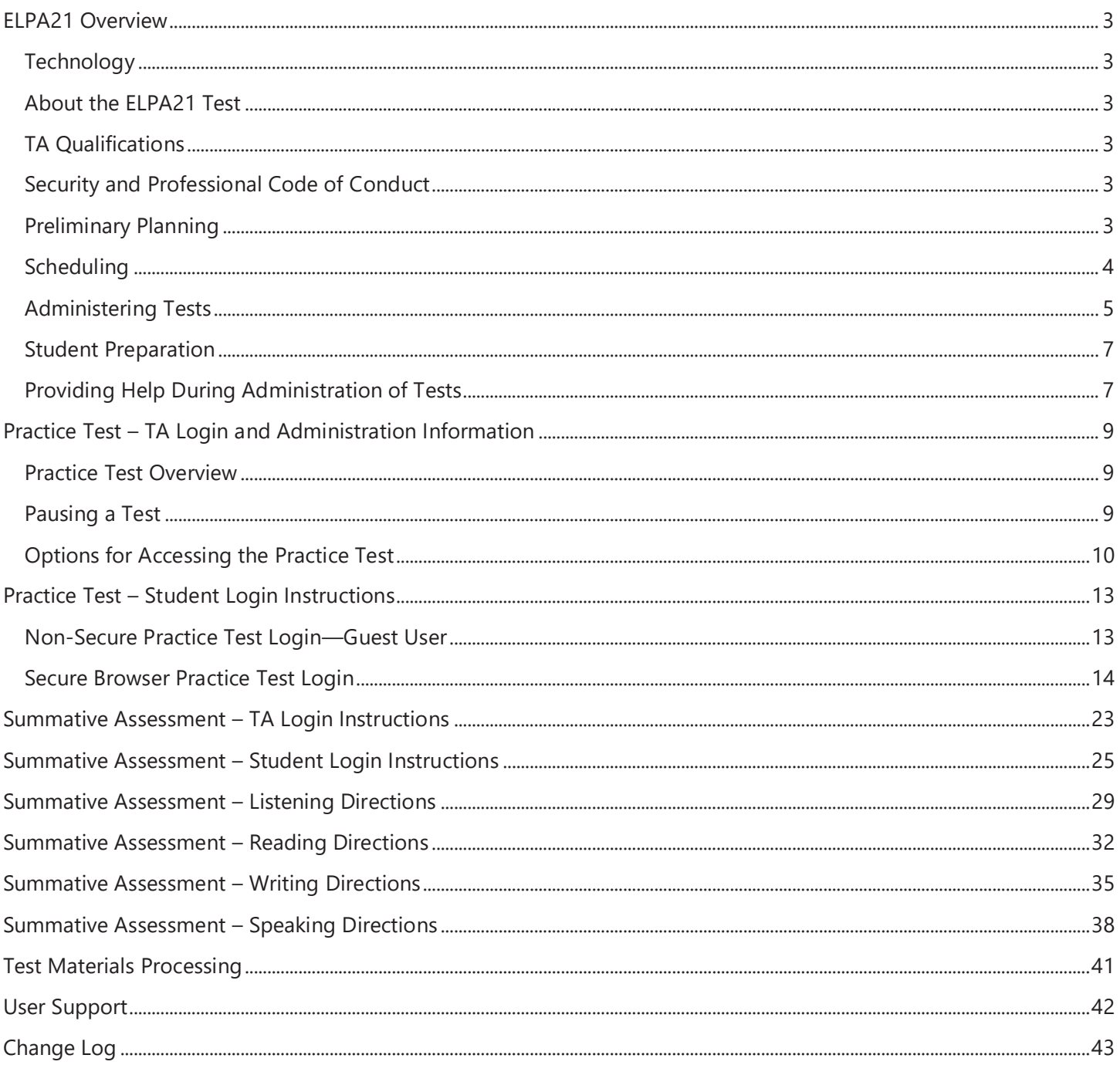

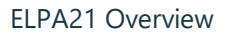

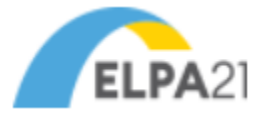

### <span id="page-2-0"></span>ELPA21 Overview

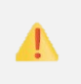

District and school test coordinators are expected to follow all Iowa Security Procedures as is required of all state testing and sign appropriate agreements through the Statewide Assessment Office.

This manual contains the directions to guide Test Administrators (TAs) in logging-in, administering the practice test, and general test administration activities. It provides specific information on the English Language Proficiency Assessment (ELPA21), instructions for setup and administration, details for testing, directions for the TA, a reference to the audio tracks for translated student test directions, and a TA script of student directions. For detailed information on loading student information, editing student or TA profiles, or printing test tickets, please consult the *[Iowa TIDE User Guide](https://iowaelpa21.portal.cambiumast.com/resources/general/test-information-distribution-engine-(tide)-user-guide)*, located in the resources pages of the [Iowa ELPA21 Portal.](https://iowaelpa21.portal.cambiumast.com/)

#### <span id="page-2-1"></span>**Technology**

All computers and iPad tablets intended for use in the administration of the ELPA21 summative assessment must be set up and configured to test using the Test Delivery System (TDS) prior to the first administration. The Technology [Guide](https://iowaelpa21.portal.cambiumast.com/tech-guide.html) can be found on the [Iowa ELPA21 Portal.](https://iowaelpa21.portal.cambiumast.com/) If you have any questions, refer to the [User Support](#page-41-0) section of this manual.

#### <span id="page-2-2"></span>About the ELPA21 Test

ELPA21 is designed to measure the performance of English learners as they progress through their K–12 education and achieve college and career readiness. The ELPA21 items are designed to gather evidence that students are progressing toward or meeting the English Language Proficiency (ELP) Standards adopted by the ELPA21 member states. These standards, which were completed in September 2013, highlight and amplify the critical language, knowledge about language, and skills using language in the *College and Career Ready Standards*.

#### <span id="page-2-3"></span>TA Qualifications

The ELPA21 should be administered by licensed or AQT members of an Iowa school district under the general supervision of a certified employee. TAs administering the ELPA21 should have experience with English learners (ELs) and understand state assessment and security practices and procedures.

### <span id="page-2-4"></span>Security and Professional Code of Conduct

The items appearing on ELPA21 test forms are **secure items**. No portion of the test may be documented, discussed, or duplicated at any time. Students may take notes during the test using either the embedded Digital Notepad tool (online) and/or scratch paper (paper-pencil), as allowed by your state. All scratch paper must be collected, accounted for, and immediately returned to your School Test Coordinator (STC) at the end of each testing day.

All online test usernames and passwords (test tickets) must be kept in a secure location and immediately returned to your STC after the test administration for that day has completed. The TAM is not a secure document, and schools may print as many copies as necessary.

#### <span id="page-2-5"></span>Preliminary Planning

- Review this manual and supporting administration manuals in their entirety, before administering the ELPA21 practice or summative tests.
- Verify that computers are set up and configured for administering ELPA21 assessments.
- Best practice is to ensure students take the ELPA21 practice tests prior to taking the ELPA21 summative assessment. The practice tests are located on the [Iowa ELPA21 Portal](https://www.iowaelpa21.portal.cambiumast.com/) and are available now. This is important to your students as it will allow them to familiarize themselves with the technical skills and types of items (test questions) they will encounter on the ELPA21 summative assessment.
- Review your students' testing schedules. Is there a plan in place to support students needing additional time?
- Refer to the *[ELPA21 Accessibility and Accommodations Manual](https://iowaelpa21.portal.cambiumast.com/resources/general/elpa21-accessibility-and-accommodations-manual)* for additional information related to providing tools, supports, or accommodations including the use of scratch paper. This manual is specifically for the ELPA21, as the accessibility features for the ELPA21 may be different from other general education assessments in Iowa. If there are questions, contact the Assessment office at IDE for assistance.
- Verify that the necessary materials for each test administration are available (i.e., headsets, scratch paper).
- Provide students with a quiet, well-lit, well-ventilated workspace, while ensuring that seating allows an adequate amount of spacing between students.
- Have a plan for covering any Word Walls or other posted material that could provide help during the test. Post a "Testing— Secure Environment, Do Not Disturb" sign on the door to avoid interruptions.
- Student testing areas (desks or tables) will need to be cleared of all non-testing materials.
- Have a location secured, away from student testing locations, for students to place non-approved electronics and personal bags. Students must turn off all non-approved electronics (i.e., cell phones) prior to testing. Remind students that access to non-approved electronics is not permitted.
- Charge iPads, Chromebooks, and laptops prior to testing. Devices should be 100% charged or plugged into a wall socket during the test.
- Verify student settings in TIDE to ensure students are assigned to the correct online tests and that their designated supports are selected correctly prior to beginning the test.

### <span id="page-3-0"></span>**Scheduling**

The summative testing window is January 30 to March 22, 2024. Combined, the four ELPA21 domains should take approximately one hour to administer for the three lower grade bands, and up to two hours for the three highest grade bands. These approximate times are for student work time only. Therefore, allow an additional 15–20 minutes to distribute test tickets, set up headphones, read directions, and perform other testing activities. This is not a timed test and provisions should be made for students who may need additional time. The ELPA21 is divided into four tests (Listening, Reading, Writing, and Speaking), each of which may be administered in a separate session. TAs follow their approved testing schedule as set in their *Test Security and Building Plan.*

#### *Table 1: ELPA Administration for Summative Assessment*

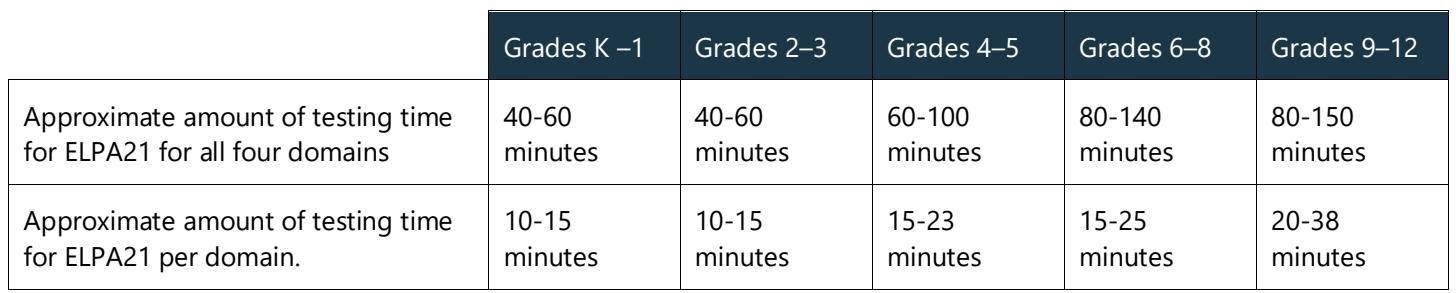

#### Additional Timing Considerations

- Time for instructions may vary by domain and grade level. Test administrators can plan for 5 minutes of in-test instructions at the beginning of each individual domain test or 20 minutes of instructions for all four of the domains.
- All domains can be administered in a single session. However, ELPA21 encourages test administrators to allow students to take a break between domains, to prevent testing fatigue.

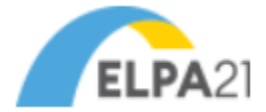

- There is no maximum number of days over which a student can test, as long as all four domains of the test are completed during the testing window. Domains can be administered in separate sessions during the same day, or on different days entirely.
- Time for students to practice using the practice tests should be scheduled before students take the summative test.

#### <span id="page-4-0"></span>Administering Tests

- **One Day Administration** When students finish the first test, you can log out of the Test Administration site. When beginning the next test on a subsequent day, you will need to read the *[Summative Assessment](#page-24-0) –* Student [Login Instructions.](#page-24-0) Then, continue with the test **SAY** box directions.
- **Multiple Day Administration** When students finish the first test, you will need to read the *[Summative](#page-24-0)  Assessment –* [Student Login Instructions.](#page-24-0) Then, continue with the test **SAY** box directions. When the students are ready to begin testing, approve students to the next test within the Test Administration site.

Prepare to have silent work available for any students who complete the test early. For security reasons, students must not have access to non-approved electronics while in the testing location. If individually releasing students, one at a time, at the end of testing, ensure that all materials have been collected and accounted for prior to dismissal.

#### Administrative Considerations

Some students may need some of the following supports in their testing environment.

- Adaptive furniture
- Breaks (length to be determined by the structure of the test and student's needs)
- Study carrel (e.g., testing divider, privacy board)
- Individual administration
- Light/acoustics
- Minimize distractions
- Test at a time beneficial to the student(s)
- Non-embedded amplification
- Repeat/re-read directions word-for-word
- Seat location/proximity
- Separate room
- Slant board/wedge
- Small group testing

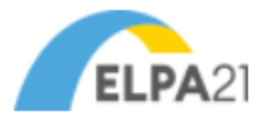

#### Recommended Student: Test Proctor Ratio (Summative Test)

It is recommended by the consortium to test students in small groups. The following table provides the recommended ratio of students to TAs. All other administrative documents need to be obtained from the lowa [ELPA21 Portal.](https://iowaelpa21.portal.cambiumast.com/)

#### Table 2: Student/Test Administrator Ratio

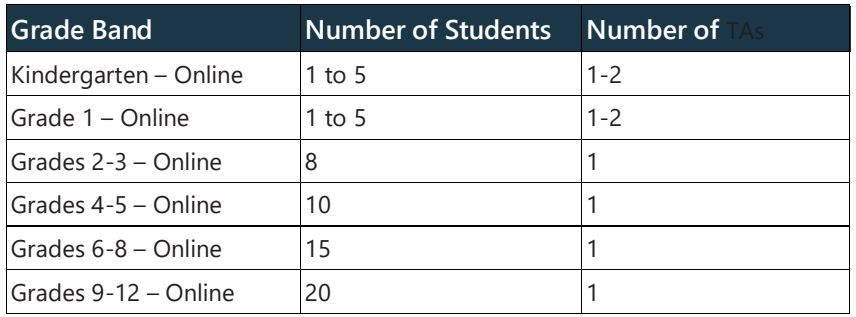

#### Required Materials

- This *ELPA21 Test Administration Manual*
- Test tickets, if they are being used. Test tickets are secure materials and must be treated as such. Return to your STC according to your school's *Test Security and Building Plan*.
- The *[ELPA21 Accessibility and Accommodations Manual](https://iowaelpa21.portal.cambiumast.com/resources/general/elpa21-accessibility-and-accommodations-manual)*, if needed.
- Directions for Administration—DFA (paper-pencil, Braille, and large print forms, only)
- Scratch paper
- Headsets with microphone
- Access to a mouse (if students normally use one for online testing).
- If using an iPad tablet, an external keyboard is needed.

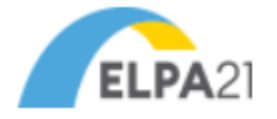

#### <span id="page-6-0"></span>Student Preparation

#### Practice Test

The ELPA21 practice tests allow students to experience the ELPA21 online test as they contain the same task types as the summative assessment. The practice tests allow students to become familiar with the various item types, tools, and navigation they will encounter in the ELPA21 summative assessment. To prepare students, please have them take the ELPA21 practice test for their grade band prior to taking the summative assessment. It is suggested to administer the practice test several days prior to the summative assessment.

Students will also become familiar with:

- Scrolling down and across the screen
- Moving from screen to screen
- Answering multiple-choice questions by clicking on the answer
- Responding to drag-and-drop questions using a mouse
- Recording answers in the Speaking test
- Listening to the recording playback, and re-recording, if necessary
- Typing in a text box when responding to a writing prompt

Students may take practice tests as many times as needed to gain familiarity and become comfortable with the testing tools and item types. Because the practice tests are considered practice for the students, responses are not saved.

ELPA21 recommends that Test Administrators (TAs) take a practice test(s) and review the provided lesson plans prior to introducing students to the practice tests. The lesson plans describe the key technical skills students need to learn from each item in the practice test. ELPA21 also provides a *[Student Technology Skills Checklist](https://iowaelpa21.portal.cambiumast.com/resources/general/elpa21-student-tech-skills-checklist)* that lists the test navigation and tools students encounter.

Students whose IEP or 504 plans indicate they should test using designated supports may take a personalized practice test with these supports enabled. Details are provided in the next section of this manual.

#### Summative Test

All students who will take the ELPA21 should be given the opportunity to take the ELPA21 practice test at least once before taking the summative assessment. Try to put students at ease by encouraging them to try their best and attempt to answer every question. Explain that the test includes some questions that are easy and others that are harder. TAs may assist students with test navigation and testing buttons. Detailed guidance is provided throughout this document.

#### <span id="page-6-1"></span>Providing Help During Administration of Tests

TAs are allowed to assist students with test navigation and testing buttons. If necessary, assist students with online skills such as scrolling, selecting a response by clicking, dragging and dropping, starting and stopping recording of a spoken response, and moving between screens. As students are becoming familiar with the testing environment, they may look to the TA to verify that they have used the technology (such as recording a spoken response) correctly. The TA is allowed to acknowledge that the student has used the system correctly or redirect the student on how to properly use the technology.

TAs are not allowed to suggest answers nor comment on or evaluate student work during the test, verbally or nonverbally. Prior to the test, the TA should lead all students through the practice test to ensure students have an opportunity to become familiar with the online test interface and how to use the various tools embedded in the test.

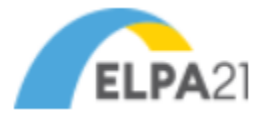

TAs are **NOT** allowed to provide support on student responses to questions, comment on the quality or proficiency of a student response, or encourage them to re-record to try for more points. No test information, other than directions, may be read aloud to the student at any time.

#### UNLIMITED RECORDINGS AND REPLAYS

There is no limit to the number of recording and replays available to students.

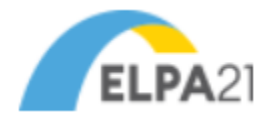

### <span id="page-8-0"></span>Practice Test – TA Login and Administration Information

#### <span id="page-8-1"></span>Practice Test Overview

The practice test helps students understand how to take the online test and enables them to practice using all the tools available. This opportunity to practice is invaluable for some students and highly encouraged.

Depending on students' grades and ages, some students may need additional practice with technology before the actual test, in order for them to be completely comfortable. The practice test can be accessed as many times as necessary for students to become familiar with the testing system.

For complete instructions on administering practice tests, refer to the *[TA User Guide](https://iowaelpa21.portal.cambiumast.com/resources/general/test-delivery-system-(tds)-user-guide)*, available on the Resources page of the lowa ELPA21 Portal.

Students in grades K and 1 need to practice the Question and Navigation buttons only.

The Tools icons are optional and may be skipped for younger students in order to simplify the lesson.

Additional tools are available for students who require them per an IEP or 504 plan. Please ensure that students have sufficient practice with tools, via the practice test, prior to testing.

#### <span id="page-8-2"></span>Pausing a Test

TAs and students should become familiar with the **Pause Rules** during the practice test.

- Students can pause their test at any time. They will be presented with a warning message asking them to verify that they want to pause the test.
- The alert message also states that they may not be able to go back to previous questions. This is a standard system message that does not apply to ELPA21 tests.
- Students are instructed to alert the TA if they choose to pause the test, they will then be logged out of the test.
- When students resume the test, they will see the first page that contains unanswered questions, they will be able to view and change answers to questions they already answered within the current test, including previous pages.
- Students cannot go back to previous tests.
- If a student's test is idle for 20 minutes, the system will automatically pause the test and log them out.
- To resume a student's paused test, TAs will need to log the student back in.
- All answers are saved immediately; students do not lose answers when the test is paused.

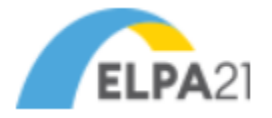

#### <span id="page-9-0"></span>Options for Accessing the Practice Test

There are two options for student access to the practice tests:

**Sign In to Non-Secure Practice Test—Guest User:** Test Administrators and students may access the practice test through the non-secure **Practice Test** card on the homepage of the [Iowa ELPA21 Portal.](https://iowaelpa21.portal.cambiumast.com/) This option could be used for TAs becoming familiar with the practice test and for presenting the practice test to larger groups of students prior to using option two. See the [Non-Secure Practice Test Login](#page-12-1) section on page [13](#page-12-1) for log in instructions.

**Secure Browser - Secure Practice Test Login: Create, Manage, and Administer Practice Test:** The practice tests have two components. TAs use one component, the **Practice Test Administration** (TA Training) site, to create and manage practice test sessions. Students use the other component, the **Practice Test Administration** (Student) site, to take secure practice tests. This allows students to practice entering their log-in information and allows students with accommodations the ability to use the specified accommodation(s) in the practice test.

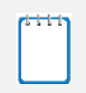

**Note:** This option mimics the secure testing environment. The TA starts the student session, but will NOT see the student test on his or her device. The student test will only appear on the student's device.

See the [Secure Practice Test Login](#page-13-0) section for login instructions and student directions.

Both the secure and non-secure options allow students to practice navigating the platform and become familiar with the tools and functions like listening again to prompts or recorded information.

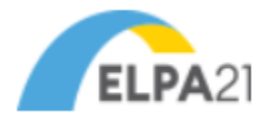

#### Secure Practice Test TA Login: Create, Manage, and Administer Practice Test

- 1. Access the **Iowa ELPA21 Portal** homepage at [https://iowaelpa21.portal.cambiumast.com/.](https://iowaelpa21.portal.cambiumast.com/)
- 2. Select your user role card.
- 3. Click the **Practice Test Administration** card.

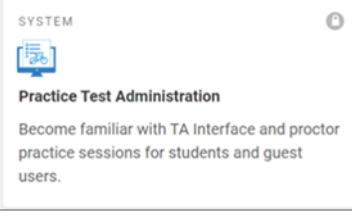

Login

 $\overline{a}$ Password Forgot Your Pa

Year?

**Iractice Session ID** 

RATN-1D7

**Q** Email Address

**First Time Login This Schoo** 

Request a new one for this school year

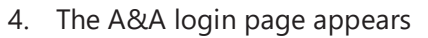

- 5. Enter your Account ID and password.
- 6. Click Iowa ELPA21. The TA Training Site appears.

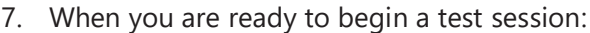

- a. In the **Practice Test Selection** window, select the test(s) to administer.
- b. Click the **Start Practice Session** button; the session ID appears at the top of the page.
- 8. Provide the **session ID** to the students signing into your test session.
- *9.* You will have students sign in to the **Practice Test Administration** (student) site using their first name, SSID, and the session ID from step 8. *(See Practice Test– [Student Login](#page-12-0)  [Instructions](#page-12-0) for instructions to dictate to students.)* Please assist students with logging in as necessary.

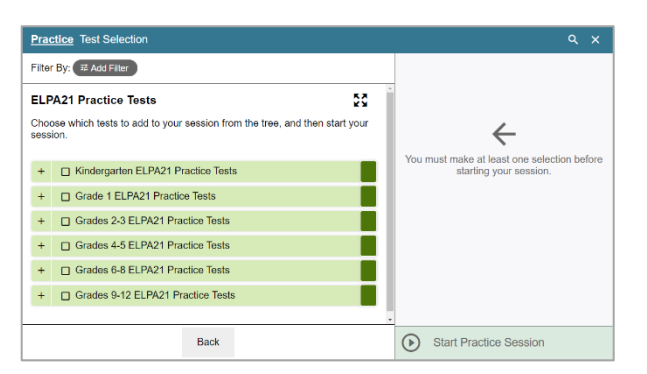

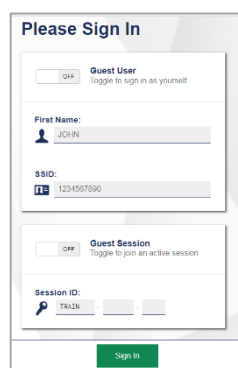

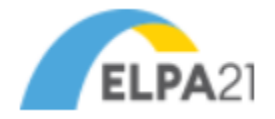

- 10. Next you will approve students for testing. Click the **Approvals** tab to view the list of students awaiting approval.
	- To review and edit a student's test settings and accommodations, click the **Eye** button in the See Details column for that student.
	- To approve an individual student for testing, click the **Checkmark** button.
	- To deny a student for testing, click the **X** button and enter the reason for denial in the box.

 To approve all students in the list for testing, click the **Approve All Students** button.

- 11. Monitor students' progress throughout testing. Students' test statuses appear in the **Students in Your Practice Test Session** table.
	- Statuses include the following: approved, started, inprogress, review, completed, submitted, and paused.
	- The **Student Status** column indicates how many test questions the student has answered out of the total number of questions in the test.
	- Click the **Pause** button to pause an individual student test. If a test is paused for more than 20 minutes, the student will only be able to view and change answers to questions in the current test. The student will not have access to previous tests.
- 12. At the conclusion of the practice test session:
	- a. Click the **Stop Session** button to end the session and automatically pause any in-progress tests in your session,
	- b. Click on your name in the banner to access the **Log Out** button to exit the **Practice Test Administration** site.

Once a test session is stopped it cannot be resumed. If students need to continue testing, you will need to start a new session.

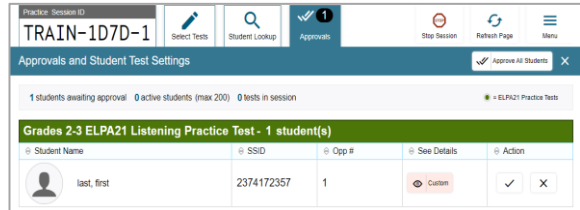

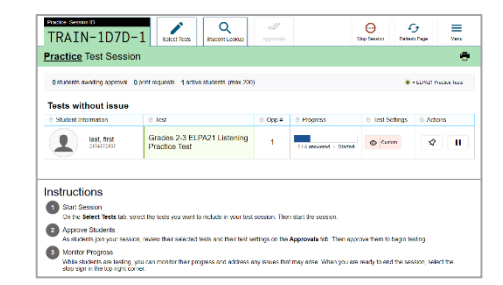

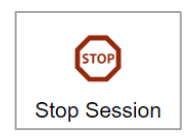

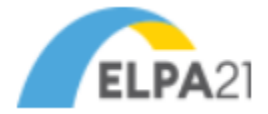

### <span id="page-12-0"></span>Practice Test – Student Login Instructions

TAs read the information inside each **SAY** box. The information outside of the **SAY** box, in *italics*, is additional information to support TAs and should not be read to the student.

**Non-Secure Practice Test—Guest User login** begins below. If walking students through the practice test using an overhead, omit the following **SAY** boxes. If students are logging in on their own, use the following **SAY** boxes.

**Secure Browser Practice Test Student Login** begins on page [14.](#page-13-0)

#### <span id="page-12-1"></span>Non-Secure Practice Test Login—Guest User

**ALL SAY:** Go to the Iowa ELPA21 Portal at: [https://iowaelpa21.portal.cambiumast.com/.](https://iowaelpa21.portal.cambiumast.com/) If you need help raise your hand and I will help you.

*Pause. Assist students as needed.*

**ALL SAY:** Select the **Practice Tests** card.

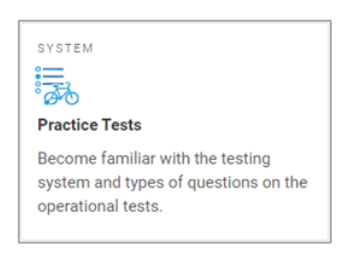

*If a student tries to access a test via a browser that is currently not supported by CAI a warning message will appear. Refer to the [Supported Browsers](https://iowaelpa21.portal.cambiumast.com/supported-browsers.html) page on the Iowa ELPA21 Portal for the most up to date list of supported browsers. Once verified, direct student to select the OK button if you are permitting the student to continue with the test.*

**ALL SAY:** If you receive a **Warning** message, raise your hand and I will help you.

*Pause. Assist students as needed.*

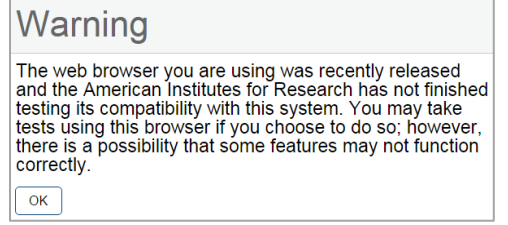

**ALL SAY:** You will sign in as a guest. You will not change information on this screen. Click the **Sign In**<br>ALL button at the bottom of the screen now.

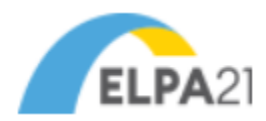

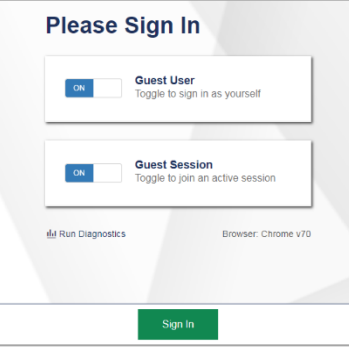

### **ALL SAY:** Select the appropriate grade in the **Student Grade Level:** dropdown.

*Pause. Assist students as needed. TAs will now continue with instructions for the non-secure practice test directions on page [15, Select an Available Test.](#page-14-0)*

<span id="page-13-0"></span>Secure Browser Practice Test Login

**ALL <b>SAY:** On your computer screen, locate the icon titled **SecureTest**. If you need help raise your hand and I will help you.

*Pause. Assist students as needed.*

**ALL SAY:** Double-click the **SecureTest** icon; the **Please Sign In** page will appear. Do not enter anything until you have been instructed to do so. Can everyone see the **Please Sign In** page? If you cannot see the **Please Sign In** page raise your hand.

*Pause. Assist students as needed.* 

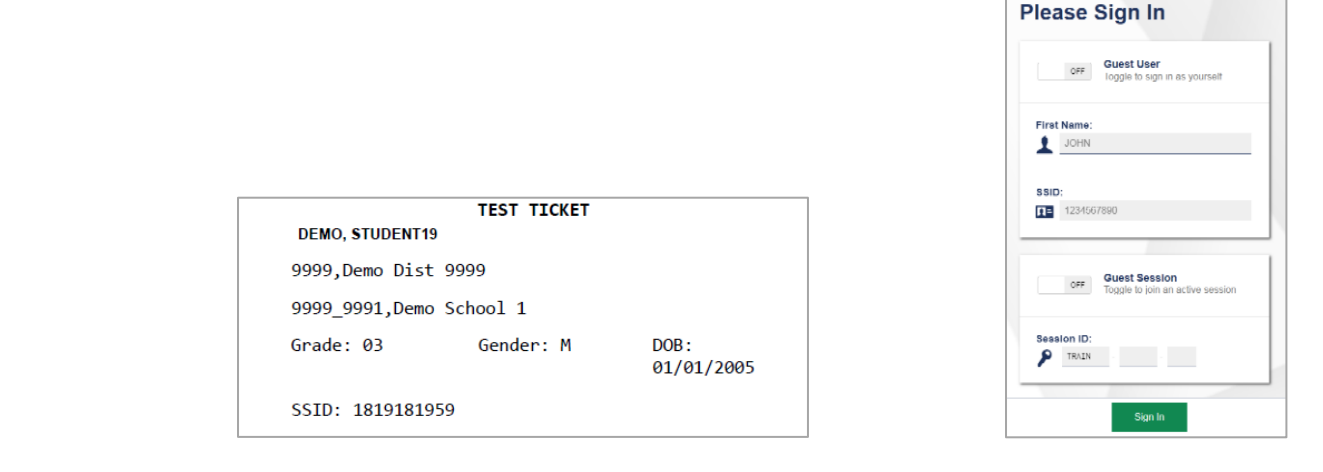

**ALL SAY:** Enter your first name, your SSID, and the Session ID and then click the Sign In button. If you need help raise your hand and I will help you.

*Pause. Students will enter their name exactly as it appears on their test ticket and then click the Sign In button.*

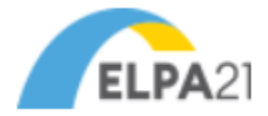

#### Common Login Errors

- The first name and SSID do not match. This indicates that the first name entered does not match the first name associated with the SSID.
- The session ID is not available. The session ID entered is not an available test session. Verify that you entered the session ID correctly.

#### Verify Student Information

**ALL SAY:** You should now see the **Is This You?** page. Make sure that the information on this page is correct. If the information is correct click the **Yes** button. If the information is not correct click the **No** button. If you need help raise your hand and I will help you.

*Pause. Assist students as needed.*

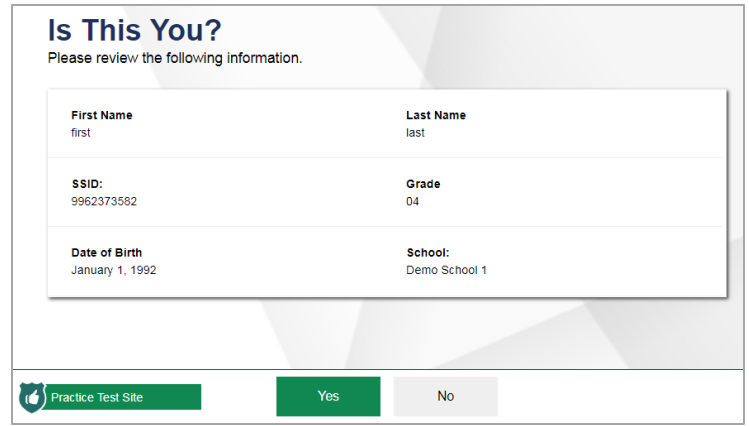

#### <span id="page-14-0"></span>Select an Available Test

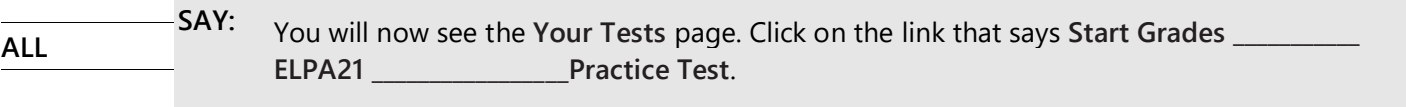

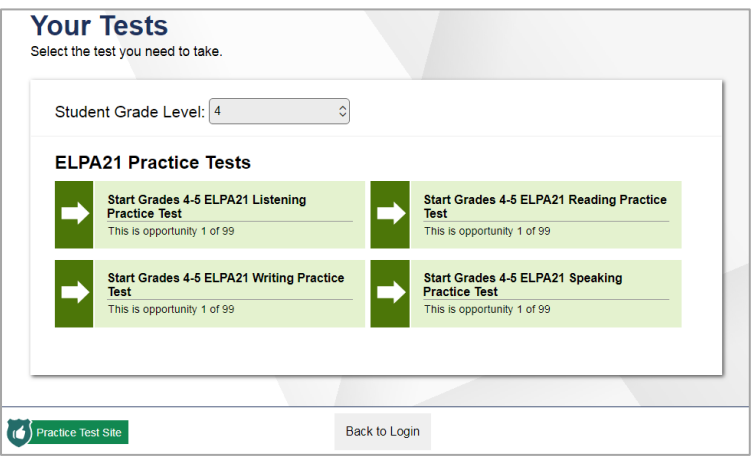

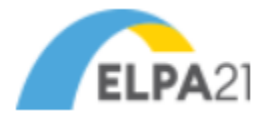

*If a student previously started a test but did not finish it,*

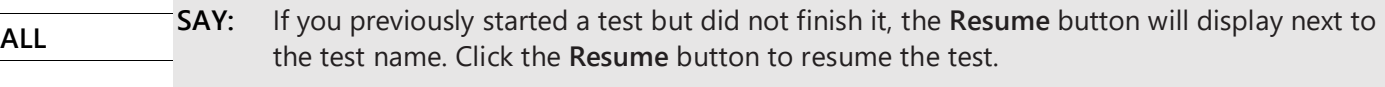

*Pause. Assist students as needed. The TA will approve student tests in the Test Administration site.*

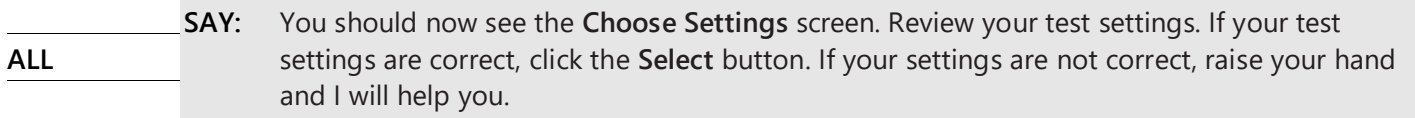

#### *Pause. Assist students as needed.*

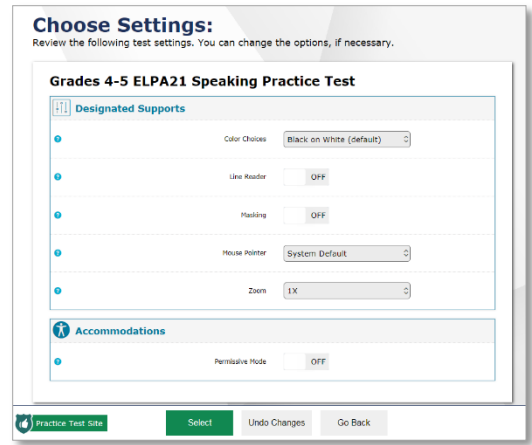

**ALL SAY:** You should now see the **Audio/Video Checks** screen.

*Pause. Make sure all students are on the Audio/Video Checks screen.*

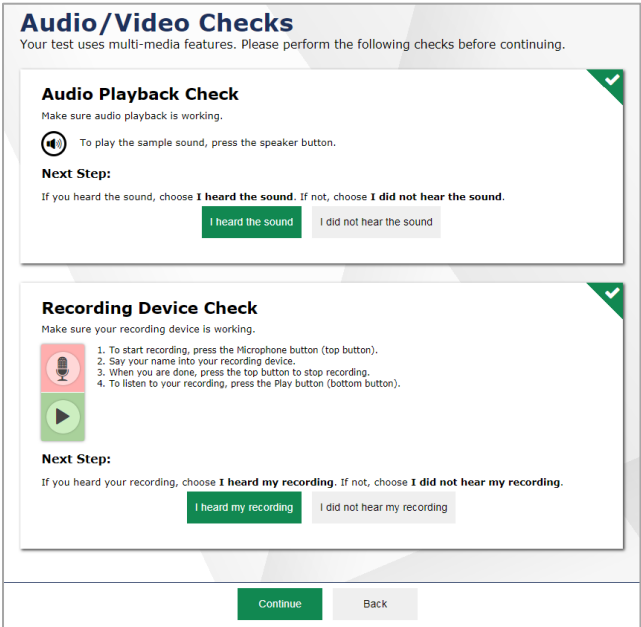

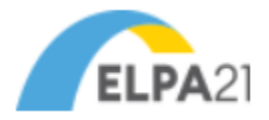

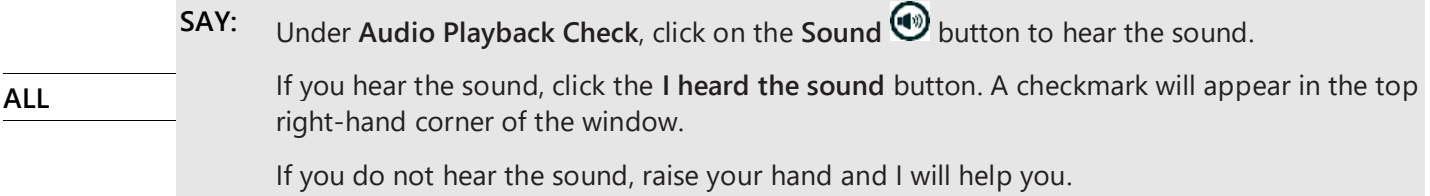

#### *Pause. Make sure all students can hear the sound.*

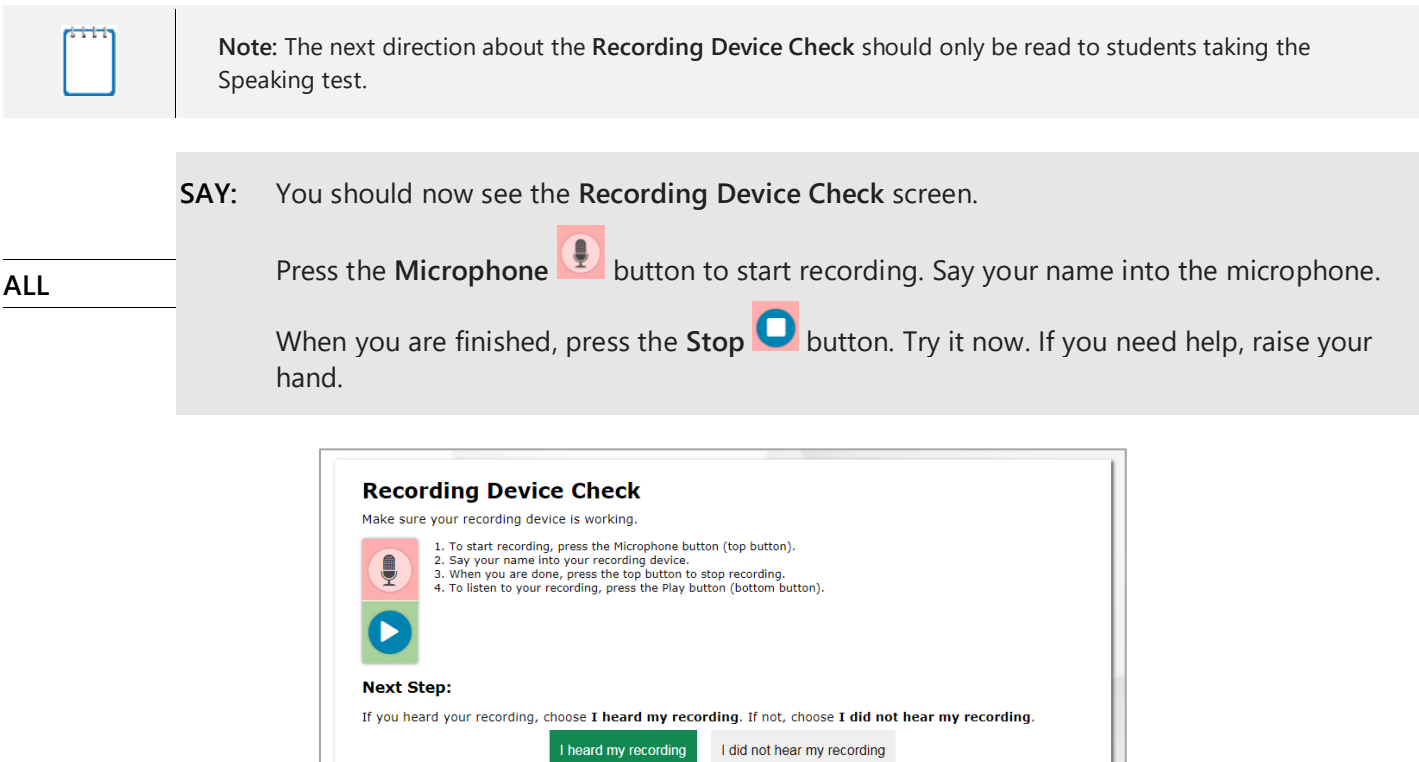

*Pause. Assist students as needed. Wait for all students to finish.*

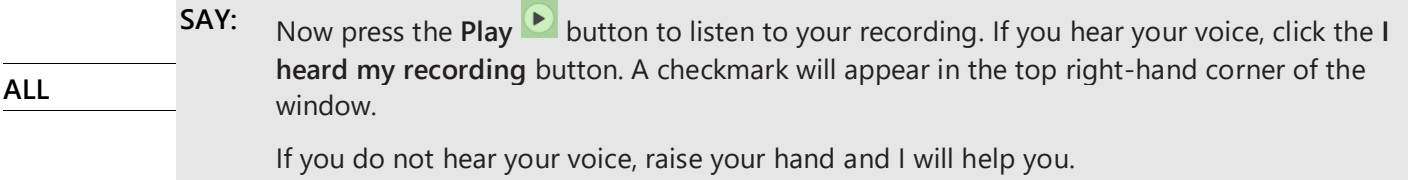

*Pause. Assist students as needed. Make sure all the students can hear their voices.*

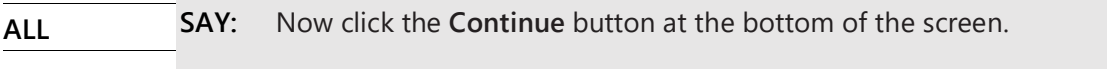

*Pause. Assist students as needed.*

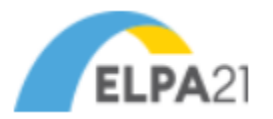

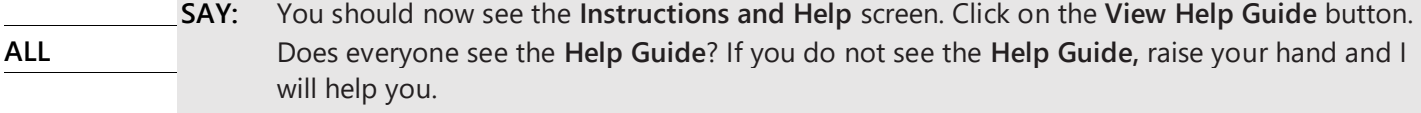

*Pause. Make sure all students are on the Instructions and Help screen. Assist as needed.*

**ALL SAY:** The Help Guide has important information about moving through the test, pausing the test, and the tools available for this test.

*Pause and allow student to read the guidance for moving through the test and the pause rules. While students are reading the directions pass out the Tool Button Sheet.*

#### Tool Button Sheet

*The following buttons are available for all students. Read the following SAY boxes while students follow along with the [Tool Button Sheet.](https://iowaelpa21.portal.cambiumast.com/-/media/Project/Client-Portals/Iowa/PDF/ELPA21-Tool-Button-Sheet)*

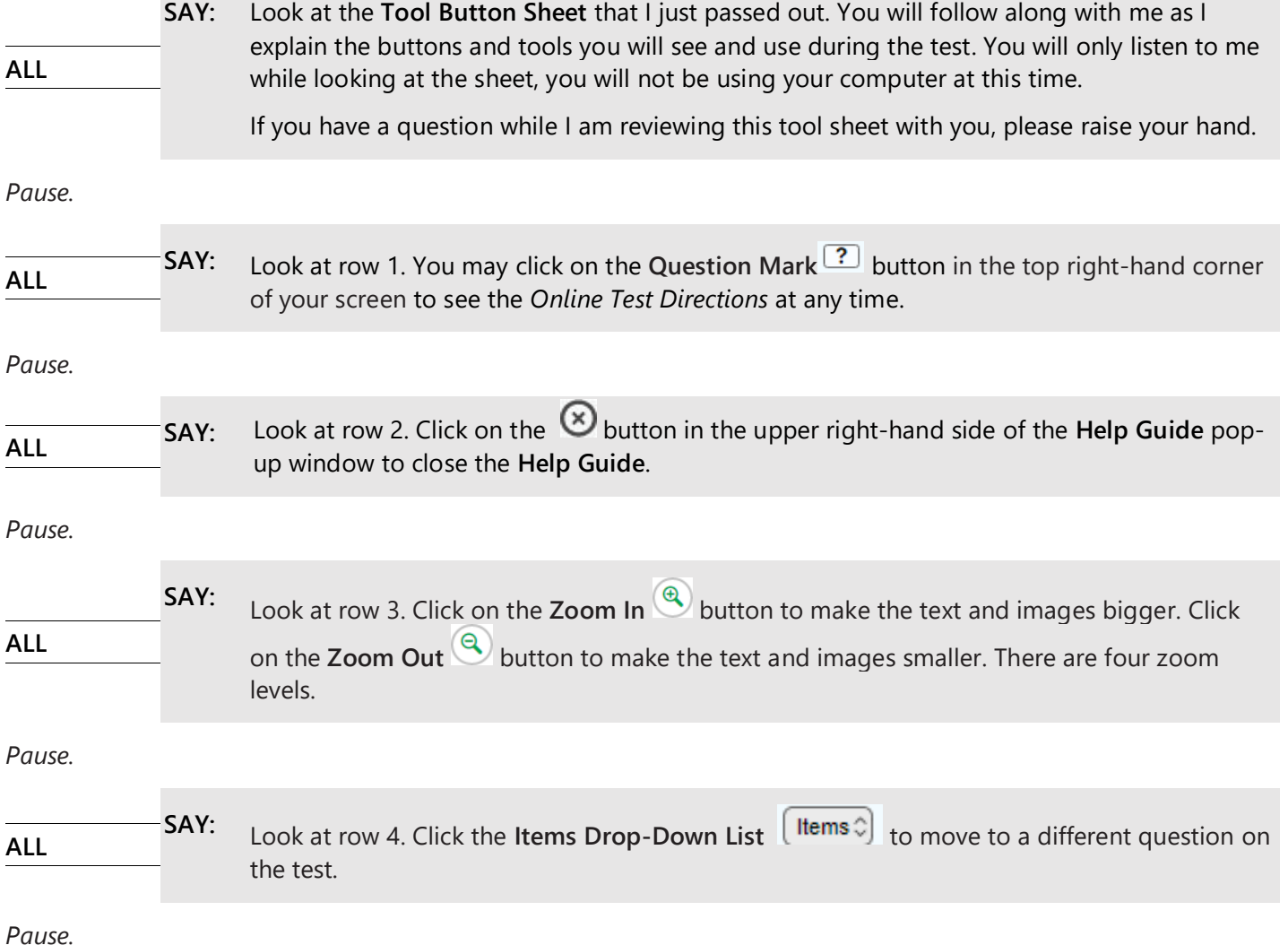

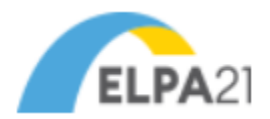

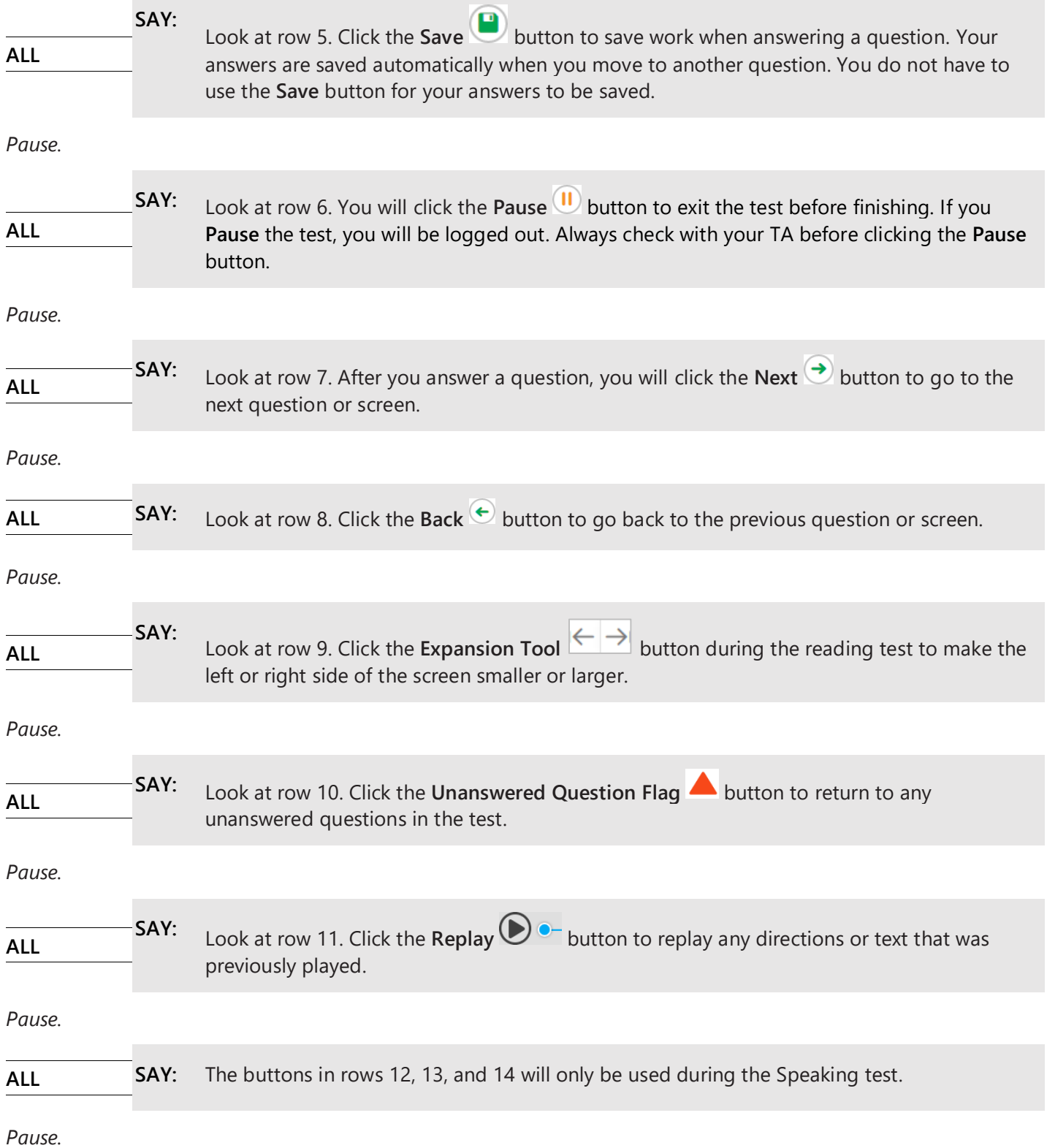

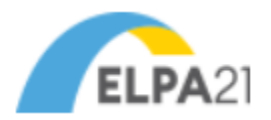

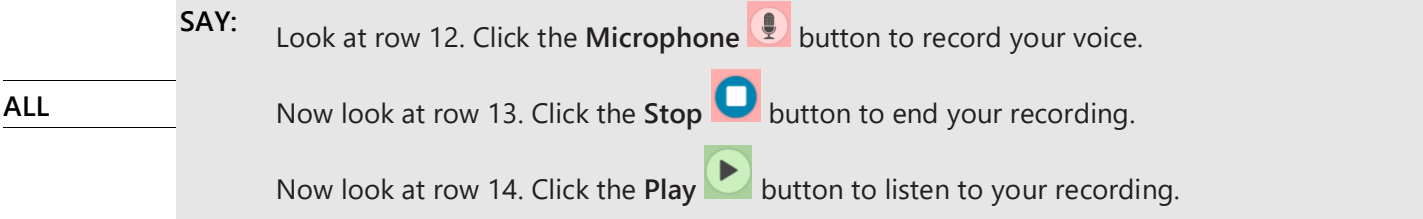

*Pause. Answer any questions students may have.* 

*Instructions for grades K-3 resume on page [21,](#page-20-0) grades 4-12 will continue with the next* **SAY** *box.*

*The following buttons may be useful for students in grades 4–12.*

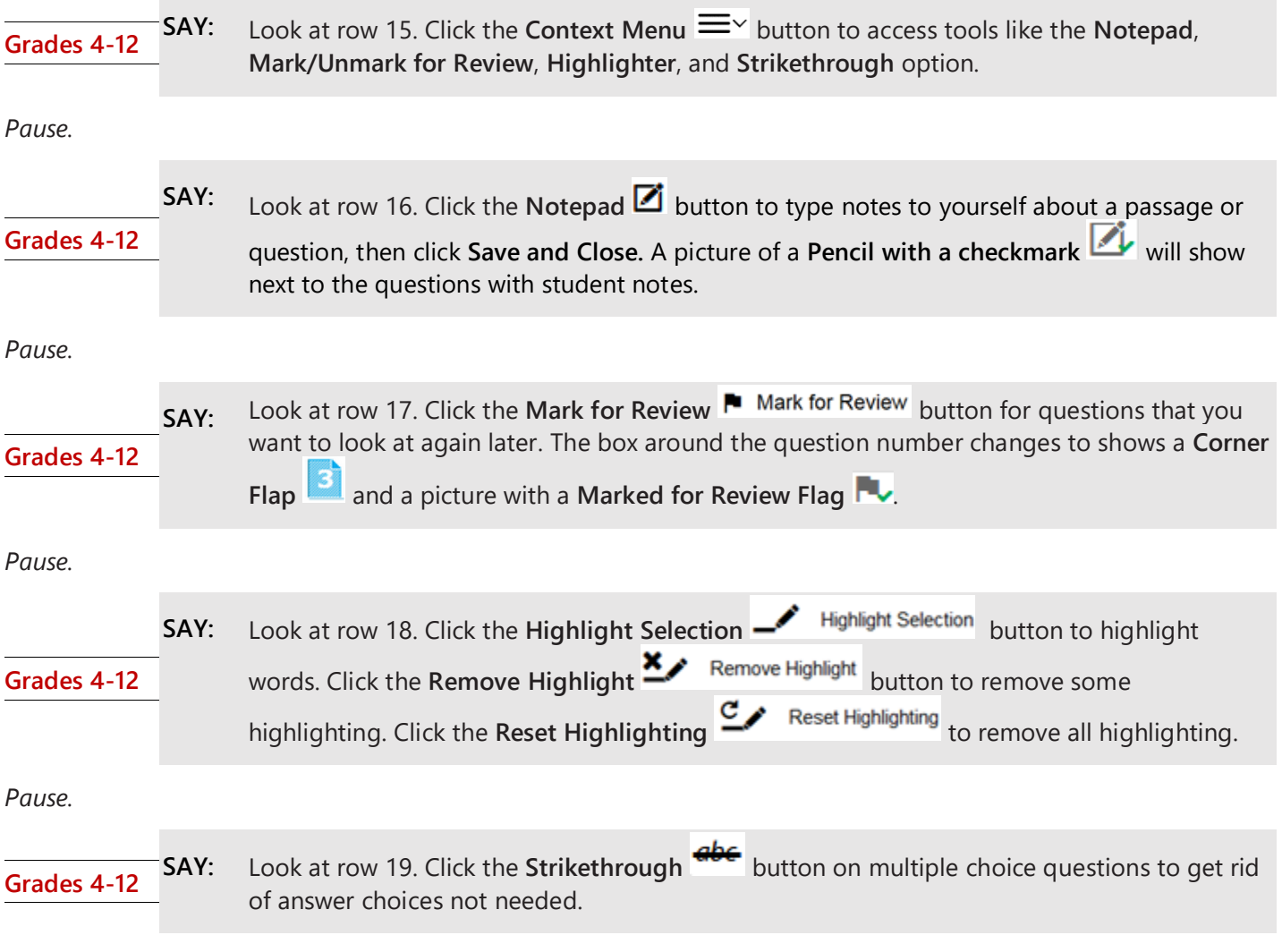

*Pause.*

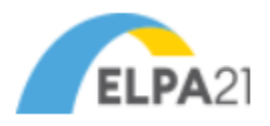

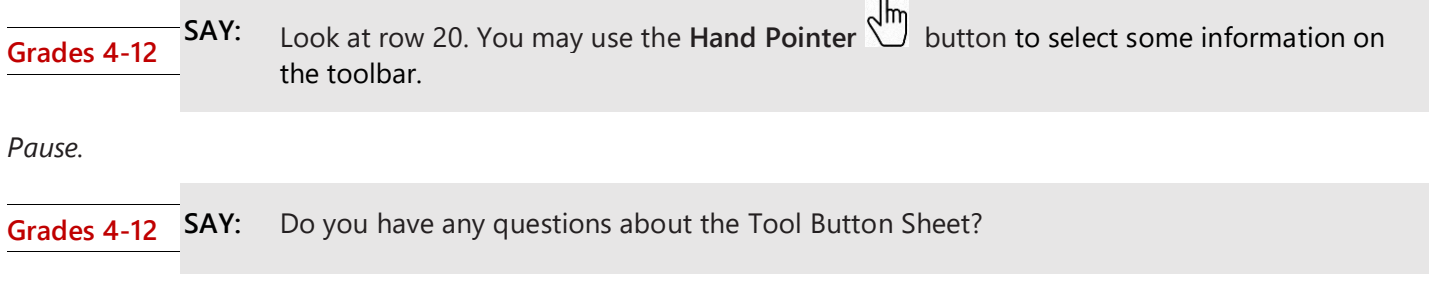

*Pause. Answer any questions that the students have.*

*This section will instruct students to begin the Practice Test.*

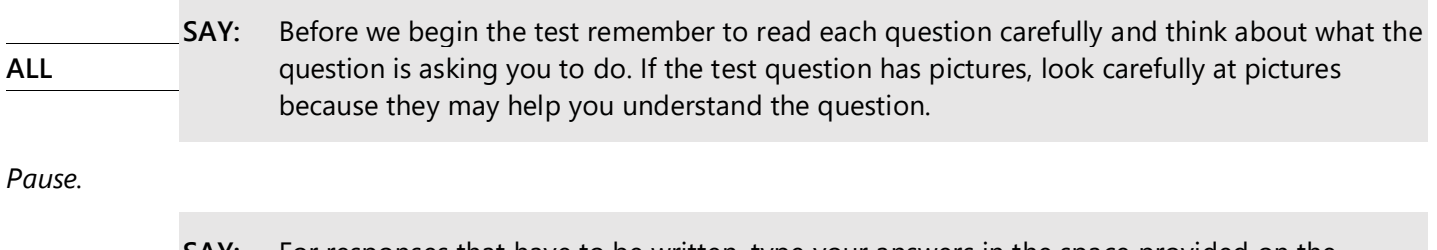

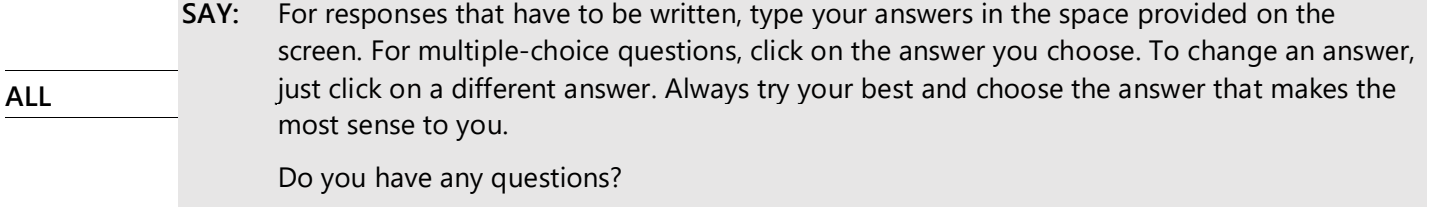

*Pause. Answer any questions that the students might have.*

**ALL SAY:** When you are ready to begin the practice test, click the **Begin Test Now** button.

*Circulate throughout the room while students are taking the practice test, answer questions, make sure that students are able to work through the test, and note any students that are struggling and may need extra practice before taking the summative test. Provide a quiet activity for students who finish early. When all students have reached the end of the test, resume instructions with the next SAY box.*

#### <span id="page-20-0"></span>Ending Student Test Session

*After all students are on the* **Congratulations, you reached the end of the test!** *screen and have had the opportunity to review flagged items,*

**ALL SAY:** If you have marked any items for review, please go back and check these items now. You will not be able to go back to these questions later.

*Pause.* 

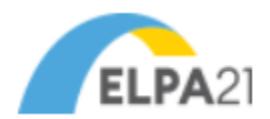

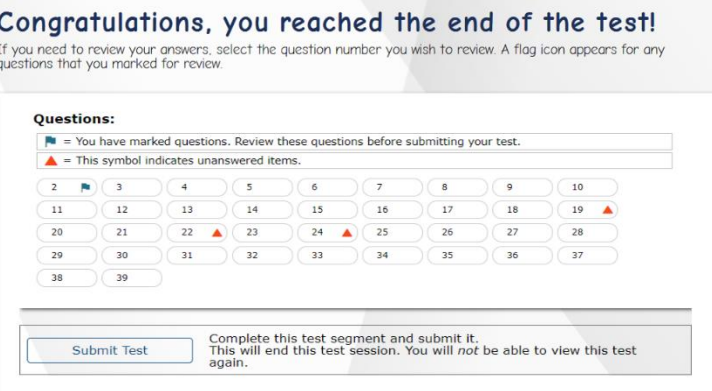

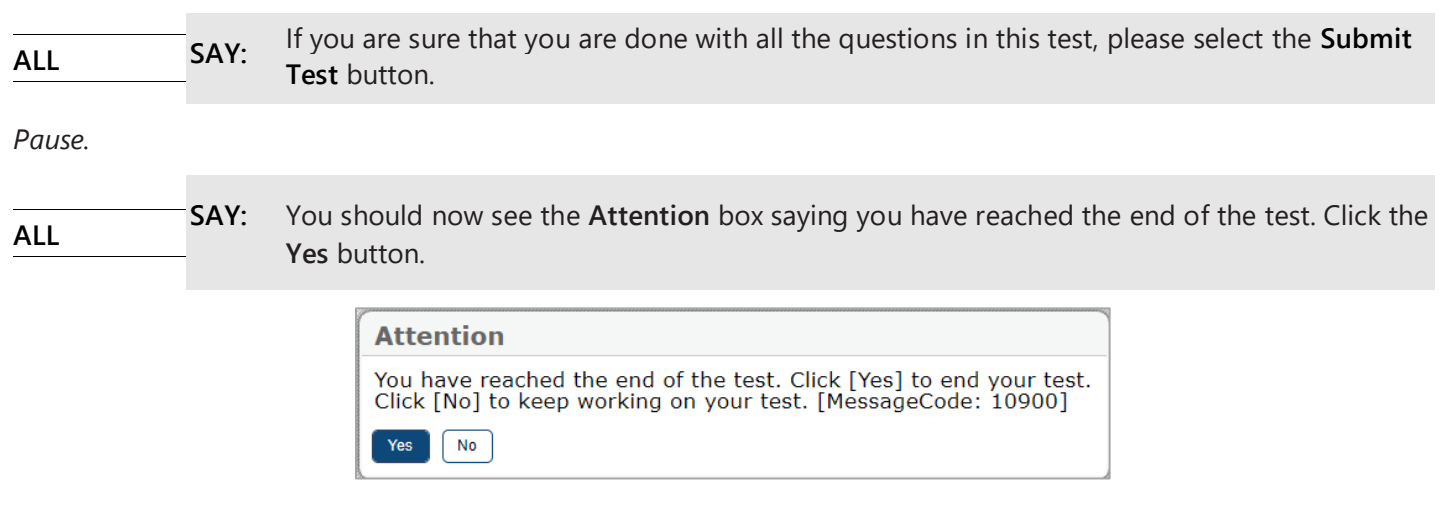

**ALL SAY:** You will now see the **Your Results** page. You may click the **Log Out** button now. This screen does not give us any test results. It just confirms that your test was completed and submitted, and is now moving on to be scored.

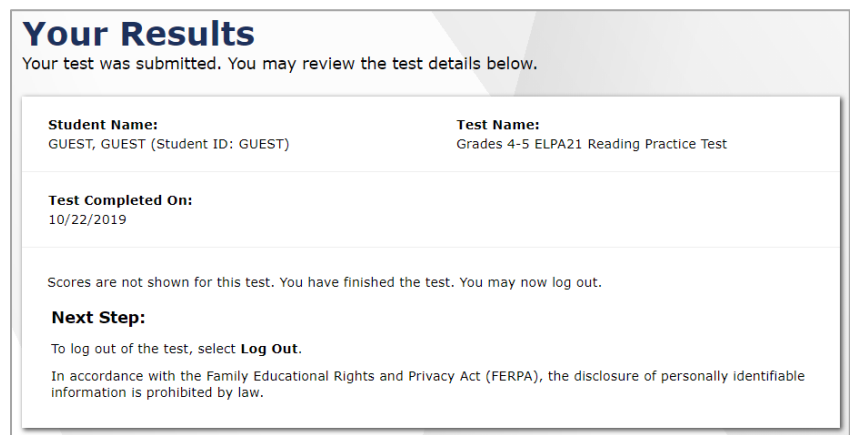

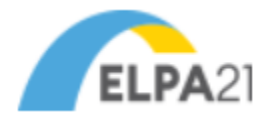

### <span id="page-22-0"></span>Summative Assessment – TA Login Instructions

The ELPA21 assessment will have two components. TAs use one component, the Test Administration site, to create and manage Test sessions. Students use the other component, the Secure Browser site, to take the summative tests.

- 1. Access the **Iowa ELPA21 Portal** homepage at [https://iowaelpa21.portal.cambiumast.com/.](https://iowaelpa21.portal.cambiumast.com/)
- 2. Select the **Test Administrators** card.
- 3. Click the **Operational Test Administration** card.
- 4. The A&A login page appears.
- 5. Enter your account ID and password.
- 6. Click **Iowa ELPA21**. The TA Administration site appears
- 7. When you are ready to begin a test session:
	- a. In the **Operational Test Selection** window, select the test(s) to administer.
	- b. Click the **Start Operational Session** button. The session ID appears at the top of the page.
- 8. Provide the **session ID** to the students in your test session.
- 9. You will have students log in using the **Secure Browser** using their first name, SSID, and the Session ID from step 8 (see page 26 for student login instructions).

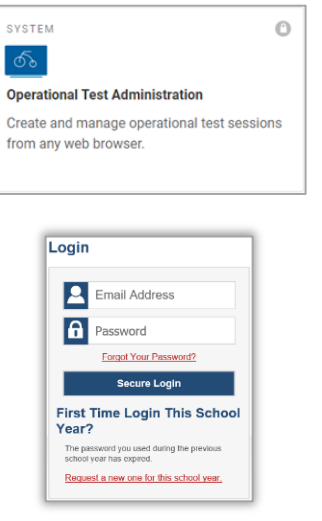

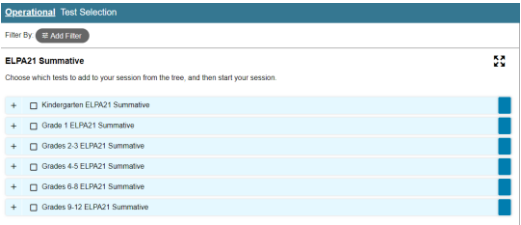

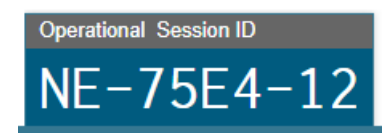

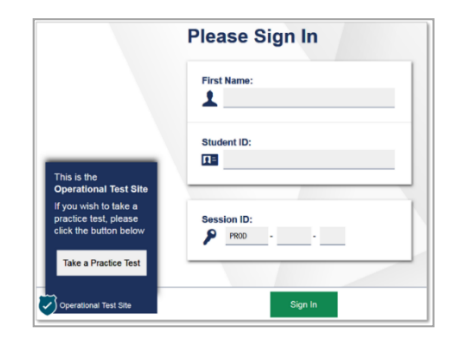

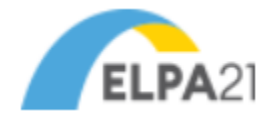

- 10. Next you will approve students for testing. Click the **Approvals** tab to view the list of students awaiting approval.
	- To review and edit a student's test settings and accommodations, click the **Eye** button in the See Details column for that student.
	- To approve an individual student for testing, click the **Checkmark** button.
	- To deny a student for testing click the **X** button and enter the reason for denial in the box.

To approve all students in the list for testing, click the **Approve All Students** button.

- 11. Monitor students' progress throughout testing. Students' test statuses appear in the **Students in Your Operational Test Session** table. Students must be supervised at all times during testing, by a trained TA.
	- Statuses include the following: approved, started, in-progress, review, completed, submitted, and paused.
	- The **Student Status** column indicates how many test questions the student has answered out of the total number of questions in the test.
	- Click the **Pause** button to pause an individual student's test. If a student's test is paused for more than 20 minutes, the student will be able to view and change answers to questions in the current test. The student will not have access to previous tests.
- 12. When the test session is over:
	- a. Click the **Stop Session** button to end the session and automatically pause any inprogress tests in your session.
	- b. Click on your name in the banner to access the **Log Out** button to exit the Test Administration site.

Once a test session is stopped, it cannot be resumed. If students need to continue testing, you will need to start a new session.

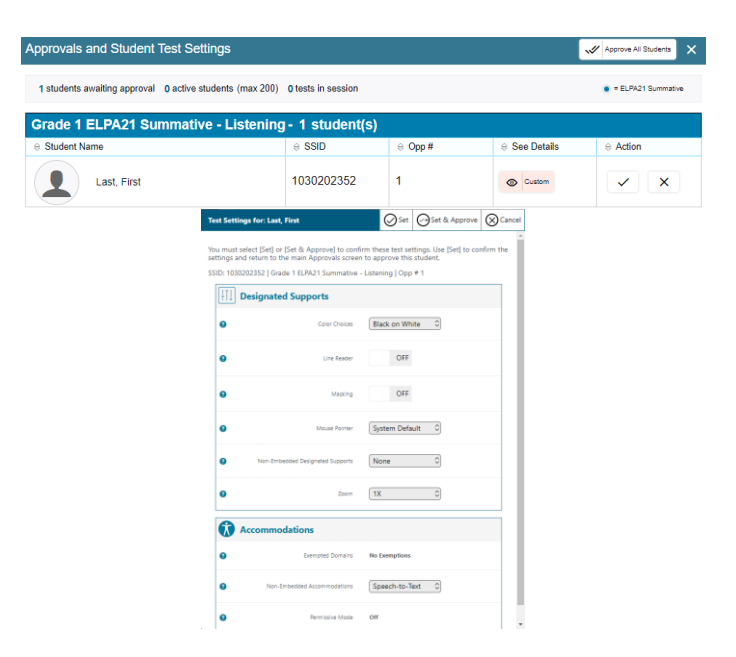

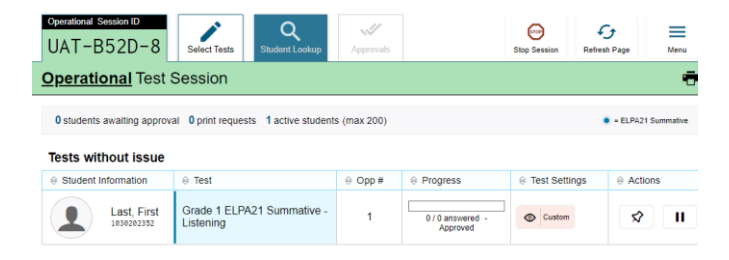

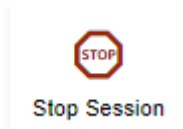

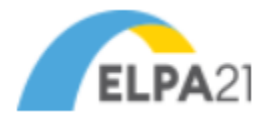

### <span id="page-24-0"></span>Summative Assessment – Student Login Instructions

Before beginning administration of the test, make sure you have any necessary materials, including test tickets and headsets. If you need to print test tickets, refer to the *TIDE User Guide* or speak with your STC. If students are using test tickets, distribute them prior to this login process. Directions to the student will be called out in **SAY** boxes. TA instructions are outside of the **SAY** boxes, in *italics*, and are not to be read out loud.

#### **NOTATIONS FOR TRANSLATED AUDIO TRACKS**

Translations of the test directions are available in multiple languages. Audio track numbers below each of the SAY boxes help the test administrator know which track to play.

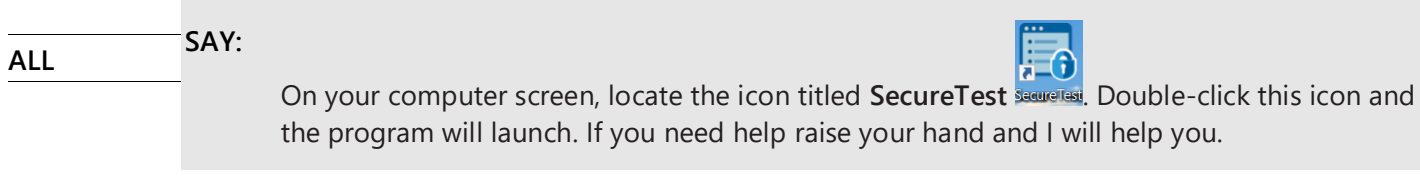

*(Student Login Instructions; track 01)*

*Pause. Assist students as needed.*

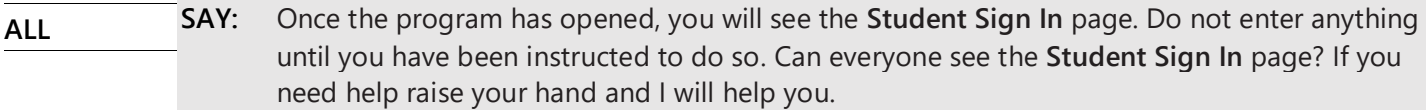

*(Student Login Instructions; track 02)*

*Pause. Assist students as needed.* 

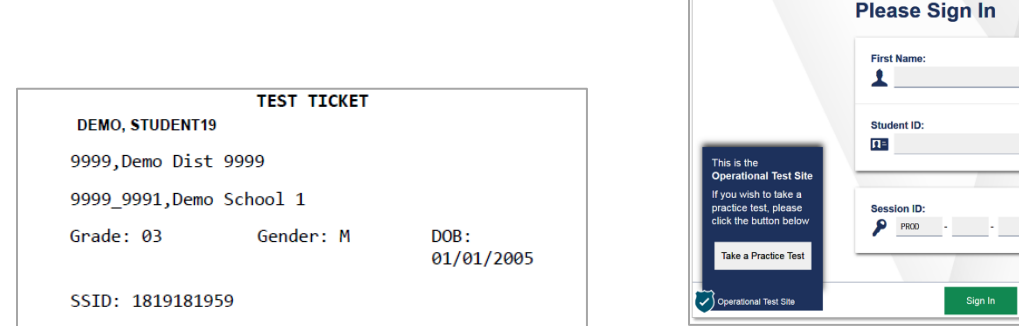

*Students will enter their name exactly as it appears on their test ticket and then click the Sign In button.*

**ALL SAY:** Type your first name into the field titled **First Name**.

*(Student Login Instructions; track 03)*

*Pause.*

**ALL SAY:** Now click on the SSID field. Type in your **Student ID** number.

*(Student Login Instructions; track 04)*

*Pause.*

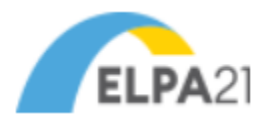

#### **ALL SAY:** Now click on the Session ID field. Type in the Session ID I have written on the board. If you need help raise your hand and I will help you.

*(Student Login Instructions; track 05)*

*Pause. Assist students as needed.*

**ALL SAY:** Click the **Sign In** button at the bottom of the page to start the test.

*(Student Login Instructions; track 06)* 

*On the Is This You? screen, students will confirm the information is correct and then click the Yes button. Make any necessary corrections before students begin the assessment. The TA can then edit the student information in the Test Administration site.*

$$
\overline{\mathsf{All}}
$$

**SAY:** Now you should see Is This You? screen. Do you see your name on the screen? If you do not see your own name, or if your name is not spelled correctly, raise your hand.

*(Student Login Instructions; track 07)* 

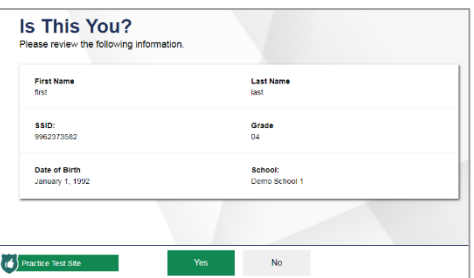

*Pause. Assist students as needed.*

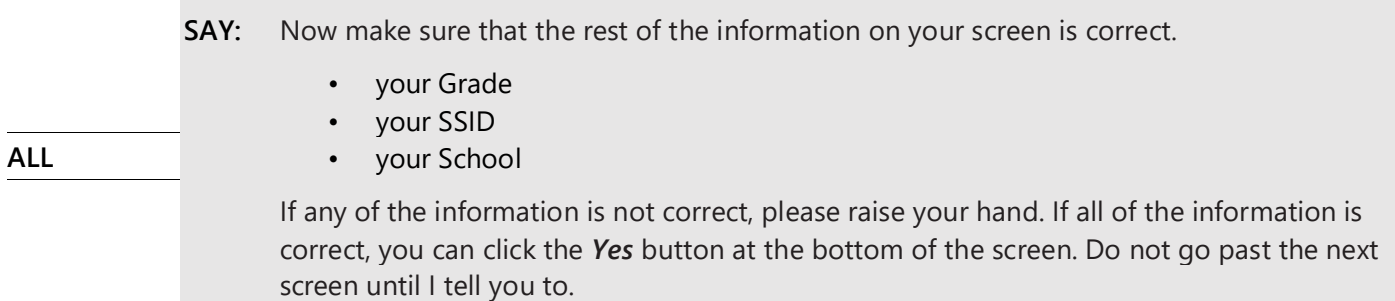

#### *(Student Login Instructions; track 08)*

*Pause. Assist students as needed. On the Your Tests screen, students will choose the test you are administering. Make sure the students have all logged in and are at the Your Tests screen.*

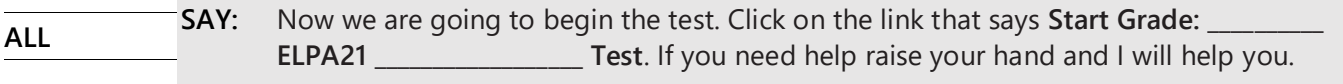

*(Student Login Instructions; track 09)* 

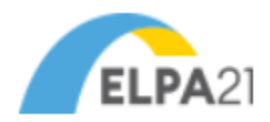

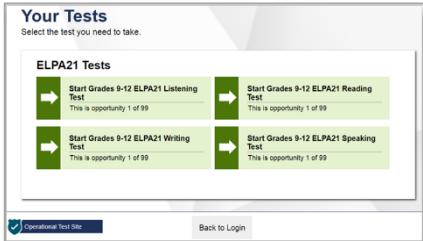

*If students started testing on a previous day the Resume button will display instead of the Start button. If a student had previously started a test but did not finish it, say the following:*

**ALL SAY:** If you previously started a test but did not finish it, the link will say **Resume Grade** \_\_\_\_\_\_ **ALL ELPA21**.

*(Student Login Instructions; track 10)* 

*Pause. The TA will need to approve students in the Test Administration site for this test*

**ALL SAY:** You should now see the **Audio/Video Checks** screen.

*(Student Login Instructions; track 11)* 

*Pause. Make sure all students are on the Audio/Video Checks screen.*

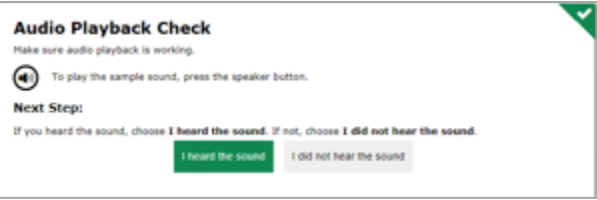

**SAY:** Under Audio Playback Check, click on the Sound **W** button to hear the sound. If you hear the sound, click **I heard the sound**. A checkmark will appear in the top right-hand corner of the window.

If you do not hear the sound, raise your hand.

*(Student Login Instructions; track 12)* 

**ALL**

*Pause. Make sure all students can hear the sound.*

**Note:** The next direction about the **Recording Device Check** should only be read to students taking the Speaking test.

**ALL SAY:** You should now see the **Recording Device Check**. Press the Microphone **button to start** recording and say your name into the microphone. When you are finished, press the **Microphone** button again to stop recording. Try it now. If you need help raise your hand and I will help you.

*(Student Login Instructions; track 13)* 

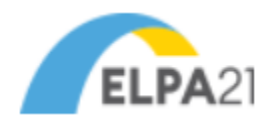

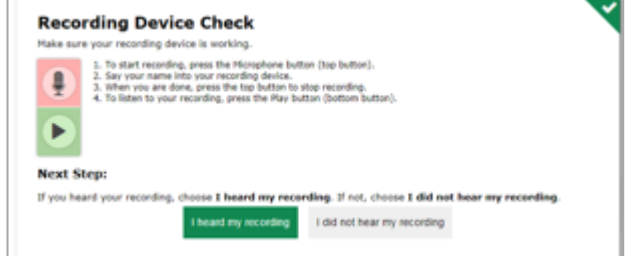

*Pause. Assist students as needed. Wait for all students to finish.*

**ALL SAY:** Now press the **Play** button to listen to your recording. If you hear your voice, click the **<sup>I</sup> heard my recording** button. A checkmark will appear in the top right-hand corner of the **Recording Device Check** box. If you do not hear your voice raise your hand and I will help you.

*(Student Login Instructions; track 14)* 

*Pause. Assist students as needed.* 

**ALL SAY:** Click the **Continue** button to move to the next screen.

*(Student Login Instructions; track 15)* 

*Pause. Assist students as needed.*

**ALL SAY:** You should now see the Instructions and Help screen. Does everyone see the instructions? If you do not see the instructions, please raise your hand.

*(Student Login Instructions; track 16)* 

*Pause. Assist students as needed. Make sure all students are on the Instructions and Help screen.*

**ALL SAY:** This screen contains the same information about the tool buttons as you saw in the practice test. You can access these instructions at any time during the test by clicking on the **Question Mark** 2 button in the top right-hand corner of your screen.

*(Student Login Instructions; track 17)* 

*Pause.*

**ALL SAY:** Do you have any questions about the **Instructions and Help** screen?

*(Student Login Instructions; track 18)* 

*Find the directions for the appropriate test on the following pages to continue with the test.*

- *Listening Test Directions start on page [29.](#page-28-0)*
- *Reading Test Directions start on page [32.](#page-31-0)*
- *Writing Test Directions start on page [35.](#page-33-0)*
- *Speaking Test Directions start on page [38.](#page-37-0)*

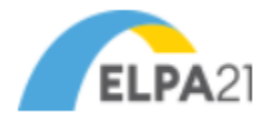

### <span id="page-28-0"></span>Summative Assessment – Listening Directions

*During the Listening test, students will hear the prompts through their headphones and then respond by clicking on a multiple-choice answer or by dragging and dropping a graphic or a piece of text.* 

*Before beginning the Listening test, all students are prompted to check the sound in their headphones; if students cannot hear the sound, or they need assistance they are asked to raise their hand.* 

*All directions to be read to the students are in SAY boxes. Directions in italics are for the TA and are not to be read aloud. Encourage students to do their best and advise them not to spend too much time on any one question. Check periodically to make sure students are using the testing system properly, following instructions, and advancing through the test. Make sure that all students are logged in and ready to begin the Listening test. If students have not logged in read Summative Assessment –* [Student Login Instructions](#page-24-0)*.*

#### **NOTATIONS FOR TRANSLATED AUDIO TRACKS**

Translations of the test directions are available in multiple languages. Audio track numbers below each of the **SAY** boxes help the test administrator know which track to play.

**ALL SAY:** This is a Listening test. It will give you a chance to show how well you can listen to and understand English. You will hear things like conversations and presentations. Listen carefully. If you need to hear the conversation or presentation again, click on the **Replay**  $\bullet$   $\bullet$  hutton. The questions will be read to you. You can hear a question again by clicking on the **Replay** button beside the question. If you want to hear a response read to you, click on the **Replay** button beside that response. Some questions you will answer by dragging and dropping an object or a word. You can change your answer by dragging the object to a different place, or by dragging a different object. Other questions you will answer by clicking on the response. You can change your answer by clicking on a different response. Do you have any questions?

*(Listening Directions; track 01)* 

*Pause. Assist students as needed. Once all questions are answered,*

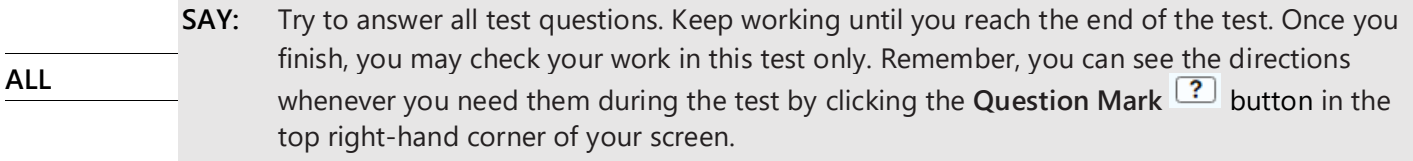

*(Listening Directions; track 02)* 

*Pause.*

**ALL**

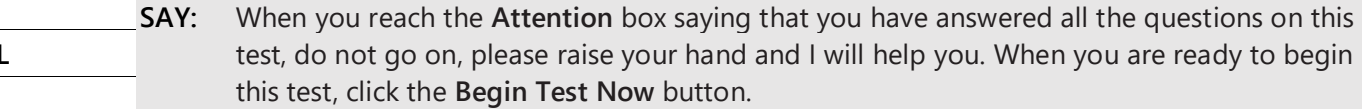

*(Listening Directions; track 03)* 

*Monitor students as they are taking the test to ensure that they are properly advancing through the screens. TAs may provide students with guidance on the use of technology. TAs may not give help on specific test questions. See the* 

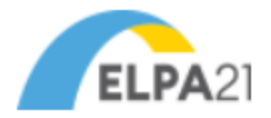

*[Providing Help During Administration of Tests](#page-6-1) section on page [7](#page-6-1) for additional information. Provide a quiet activity for students who finish early.*

*When all students have reached the end of the test, resume instructions with the next SAY box.*

#### Ending Student Test Session

*After all students are on the* **Congratulations, you reached the end of the test!** *screen and have had the opportunity to review flagged items.*

**ALL SAY:** If you have marked any items for review, please go back and check these items now. You will all the set be shot to see health these quantized later not be able to go back to these questions later.

*(Listening Directions; track 6)* 

*Pause.* 

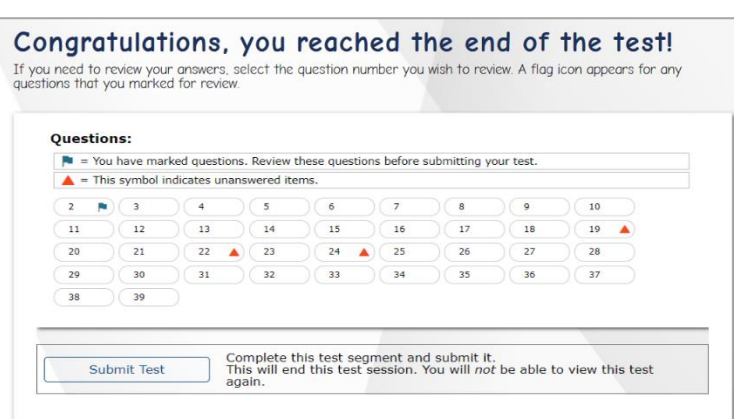

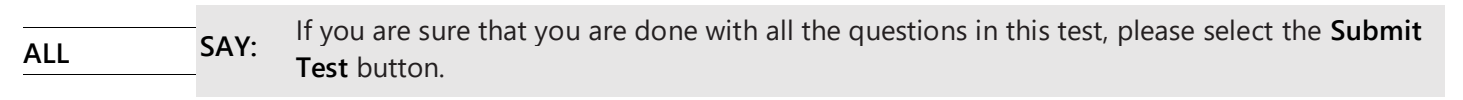

*(Listening Directions; track 7)* 

*Pause.*

**ALL**

**ALL SAY:** You should now see another Attention box saying you have reached the end of the test. Click the **Yes** button.

*(Listening Directions; track 5)* 

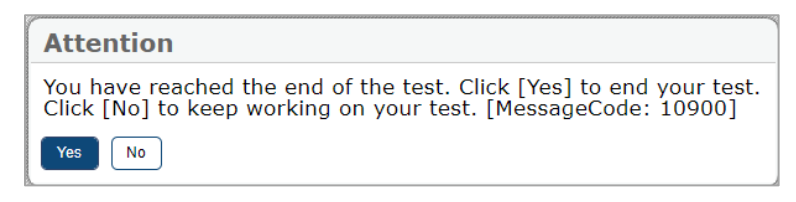

**SAY:** You will now see the **Your Results** page. You may click the **Log Out** button now. This screen does not give us any test results. It just confirms that your test was completed and submitted, and is now moving on to be scored.

*(Listening Directions; track 9)* 

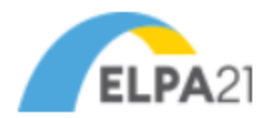

 $\blacktriangle$ 

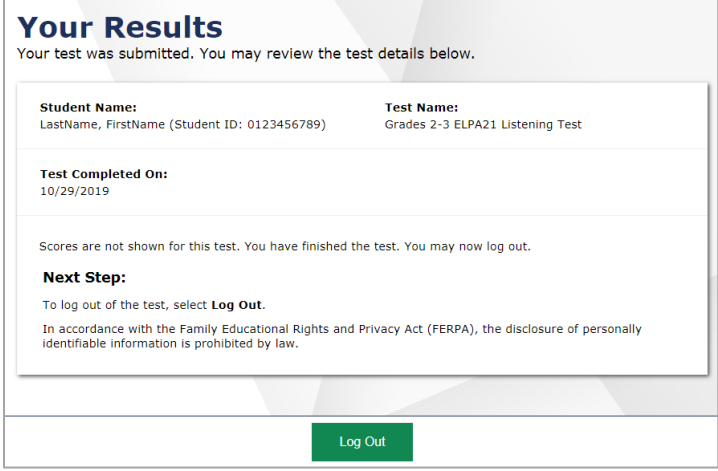

**IMPORTANT:** While students are logging out, TAs must review the following information.

*Administering One Test in a Single Day: If you are only administering the Listening test today, you can log out of the Test Administration site.* 

*Administering More Than One Test in a Single Day: If you are administering more than one test today, read the Summative Assessment –* [Student Login Instructions](#page-24-0) *followed by the directions for the test being administered.*

- *Reading Test Directions start on page [32.](#page-31-0)*
- *Writing Test Directions start on page [35.](#page-33-0)*
- *Speaking Test Directions start on page [38.](#page-37-0)*

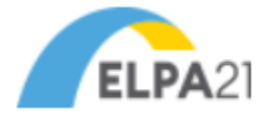

### <span id="page-31-0"></span>Summative Assessment – Reading Directions

*During the Reading test, students will read different types of text including short correspondence, procedural, literary, and informational passages. They will demonstrate comprehension by answering multiple-choice as well as drag-anddrop questions.*

*Before beginning the Reading test, students are prompted to check the sound in their headphones; if students cannot hear the sound, or they need assistance they are asked to raise their hand.* 

*All directions to be read to the students are in SAY boxes. Directions in italics are for the TA and are not to be read aloud. Encourage students to do their best and advise them not to spend too much time on any one question. Check periodically to make sure students are using the testing system properly, following instructions, and advancing through the test. Make sure that all students are logged in and ready to begin the Reading test. If students have not logged in read the Summative Assessment –* [Student Login Instructions](#page-24-0)*.*

#### **NOTATIONS FOR TRANSLATED AUDIO TRACKS**

Translations of the test directions are available in multiple languages. Audio track numbers below each of the **SAY**  boxes help the test administrator know which track to play.

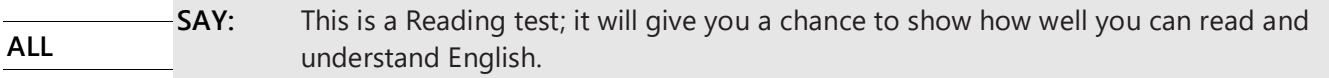

#### *(Reading Directions; track 01)*

*Pause. The following SAY boxes include instructions for specific grades. If administering the test to Kindergarten students read the next SAY box. If administering the test to students in Grades 1-12 skip the Grade K SAY box.*

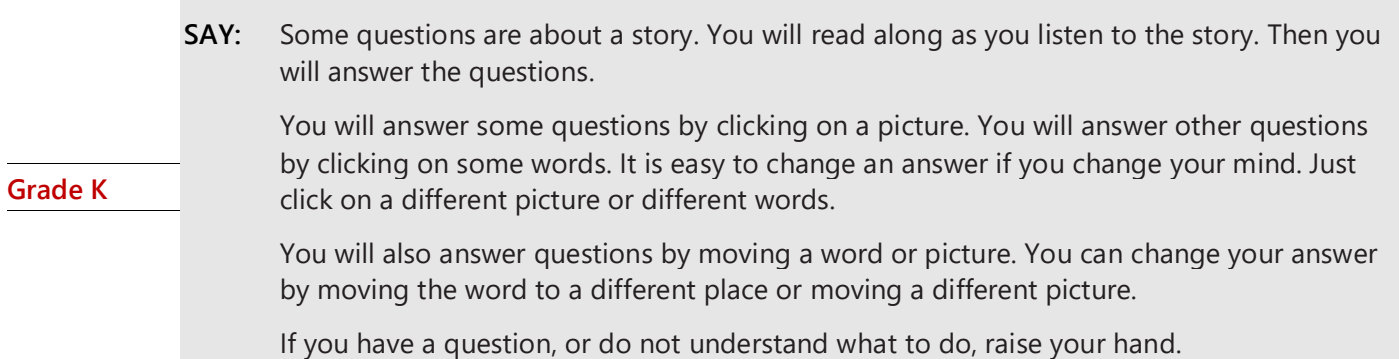

*(Reading Directions; track 02)* 

*Pause. Resume instructions with the next ALL SAY box.*

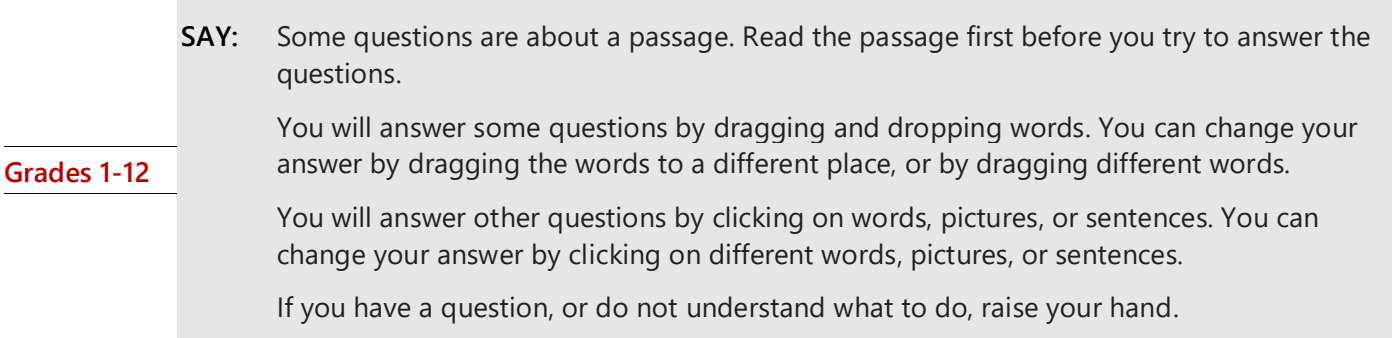

*(Reading Directions; track 03)* 

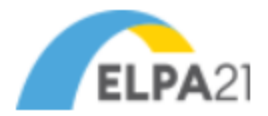

#### *Pause. Assist students as needed. Once all questions are answered,*

**ALL SAY:** Try to answer all test questions. Keep working until you reach the end of the test. Once you finish, you may check your work in this test only. Remember, you can see the directions whenever you need them during the test by clicking the **Question Mark** button in the top right-hand corner of your screen.

*(Reading Directions; track 04)* 

*Pause.*

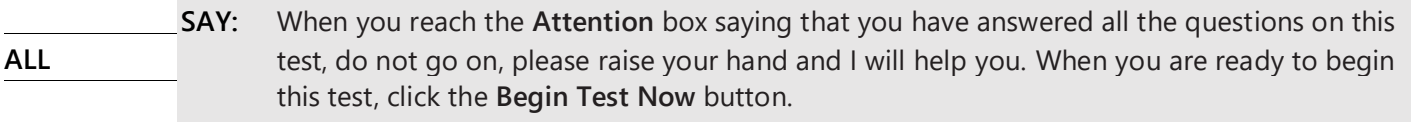

*(Reading Directions; track 05)*

*Monitor students as they are taking the test to ensure that they are properly advancing through the screens. TAs may provide students with guidance on the use of technology (i.e., mouse, trackpad, touchscreen, or the navigation to tools). TAs. TAs may not give help on specific test questions. See the [Providing Help During Administration of Tests](#page-6-1) section on page [7](#page-6-1) for additional information. Provide a quiet activity for students who finish early. When all students have reached the end of the test, resume instructions with the next SAY box.*

#### Ending Student Test Session

*After all students are on the* **Congratulations, you reached the end of the test!** *screen and have had the opportunity to review flagged items,*

**ALL SAY:** If you have marked any items for review, please go back and check these items now. You will all the set it is the set it is the set it is the set it is the set it is the set it is the set it is the set it is the not be able to go back to these questions later.

#### *(Reading Directions; track 8)*

*Pause.* 

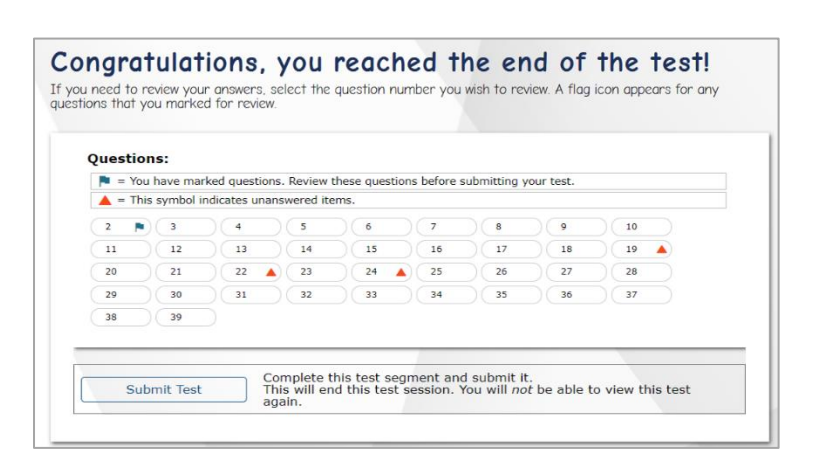

**ALL SAY:** If you are sure that you are done with all the questions in this test, please select the **Submit Test** button.

*(Reading Directions; track 9)*

*Pause.*

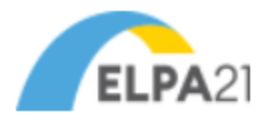

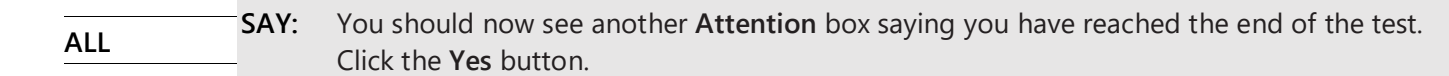

#### *(Reading Directions; track 7)*

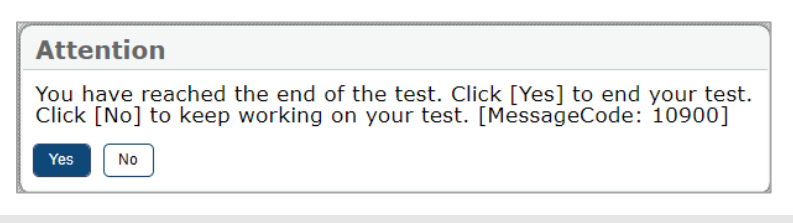

**ALL**

**SAY:** You will now see the **Your Results** page. You may click the **Log Out** button now. This screen does not give us any test results. It just confirms that your test was completed and submitted, and is now moving on to be scored.

#### *(Reading Directions; track 11)*

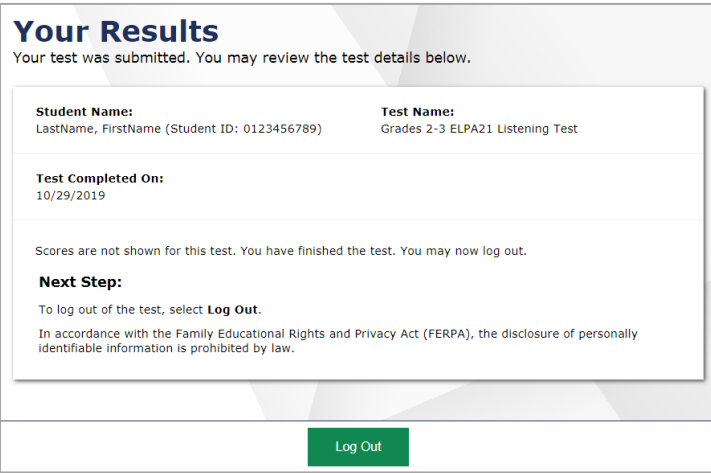

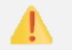

**IMPORTANT:** While students are logging out, TAs must review the following information.

*Administering One Test in a Single Day: If you are only administering the Reading test today, you can log out of the Test Administration site.* 

*Administering More Than One Test in a Single Day: If you are administering more than one test today, read the Summative Assessment –* [Student Login Instructions](#page-24-0) *followed by the directions for the test being administered.*

- *Listening Test Directions start on page [29.](#page-28-0)*
- *Writing Test Directions start on page [35.](#page-33-0)*
- <span id="page-33-0"></span>• *Speaking Test Directions start on page [38.](#page-37-0)*

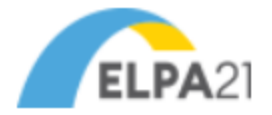

### <span id="page-34-0"></span>Summative Assessment – Writing Directions

*During the Writing test, students in the lower grades (K and 1) demonstrate knowledge of writing by dragging letters to form words and by dragging words to complete or form sentences. At the higher grades, students also respond to Writing prompts by typing.* 

*Before beginning the Writing test, students are prompted to check the sound in their headphones; if students cannot hear the sound, or they need assistance they are asked to raise their hand.* 

*All directions to be read to the students are in SAY boxes. Directions in italics are for the TA and are not to be read aloud. Encourage students to do their best and advise them not to spend too much time on any one question. Check periodically to make sure students are using the testing system properly, following instructions, and advancing through the test. Make sure that all students are logged in and ready to begin the Writing test. If students have not logged in, read the Summative Assessment –* [Student Login Instructions](#page-24-0)*.*

#### **NOTATIONS FOR TRANSLATED AUDIO TRACKS**

Translations of the test directions are available in multiple languages. Audio track numbers below each of the SAY boxes help the test administrator know which track to play.

*Assist students as needed, then*

**ALL SAY:** This is a Writing test. It will give you a chance to show how well you can write in English.

*(Writing Directions; track 01)* 

*Pause. Read the SAY box below that pertains to the grade that you are testing.*

**Grades K-1 SAY:** Some questions will ask you to make words or sentences by dragging and dropping letters or words.

*(Writing Directions; track 02)* 

*Pause, then move to the next ALL SAY box.*

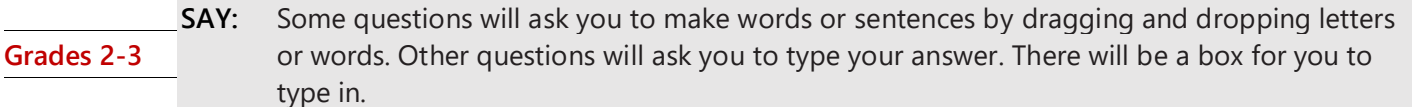

*(Writing Directions; track 03)* 

*Pause, then move to the next ALL SAY box.*

**Grades 4-12 SAY:** Some questions will ask you to choose the right word to finish a sentence by clicking on the word. Other questions will ask you to type your answer. There will be a box for you to type in.

*(Writing Directions; track 04)* 

*Pause, then move to the next ALL SAY box.*

**ALL SAY:** If you have a question, or do not understand what to do, raise your hand.

*(Writing Directions; track 05)* 

© 2023 Regents of the University of California. For permission to use this work, please contact ELPA21. 35 | P a g e

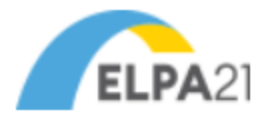

#### *Pause. Assist students as needed. Once all questions are answered*

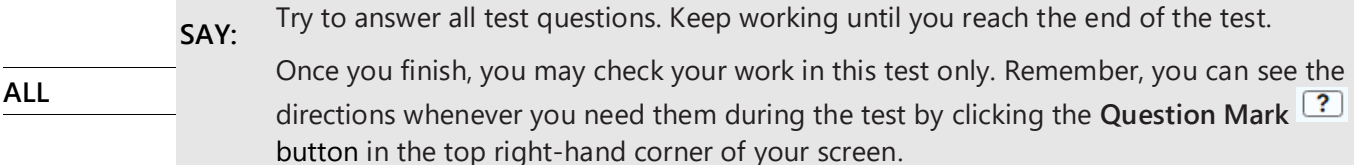

#### *(Writing Directions; track 06)*

*Pause.*

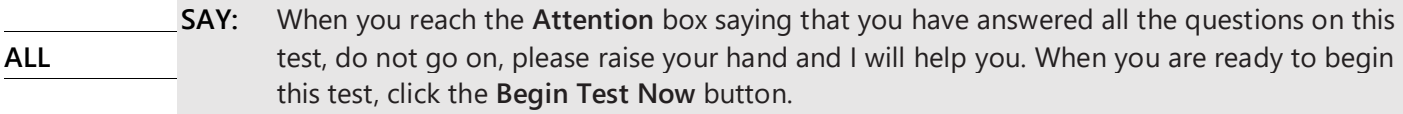

#### *(Writing Directions; track 07)*

*Monitor students as they are taking the test to ensure that they are properly advancing through the screens. TAs may provide students with guidance on the use of technology. TAs may not give help on specific test questions. See the [Providing Help During Administration of Tests](#page-6-1) section on page [7](#page-6-1) for additional information. Provide a quiet activity for students who finish early. When all students have reached the end of the test, resume instructions with the next SAY box.*

#### Ending Student Test Session

*After all students are on the* **Congratulations, you reached the end of the test!** *screen and have had the opportunity to review flagged items,*

**ALL SAY:** If you have marked any items for review, please go back and check these items now. You will **ALL** not be able to go back to these questions later.

#### *(Writing Directions; track 10)*

*Pause.* 

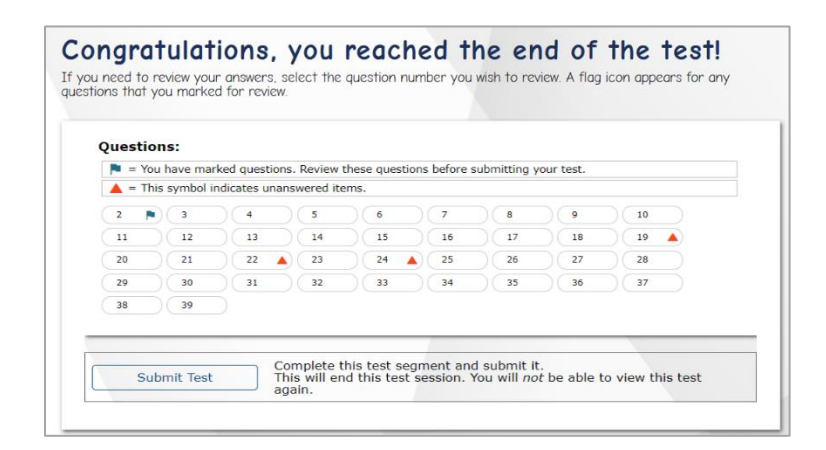

**ALL SAY:** If you are sure that you are done with all the questions in this test, please select the **Submit Test** button.

*(Writing Directions; track 11)*

*Pause.*

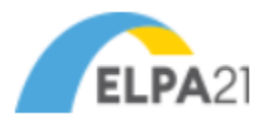

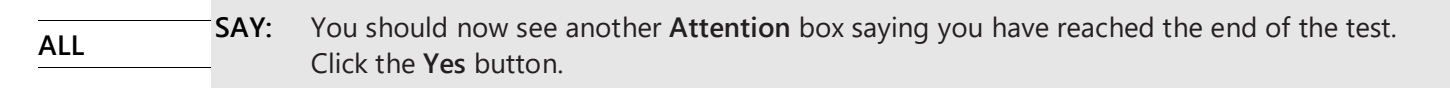

*(Writing Directions; track 9)*

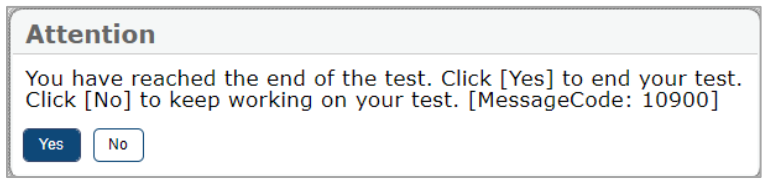

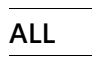

**SAY:** You will now see the **Your Results** page. You may click the **Log Out** button now. This screen does not give us any test results. It just confirms that your test was completed and submitted, and is now moving on to be scored.

#### *(Writing Directions; track 13)*

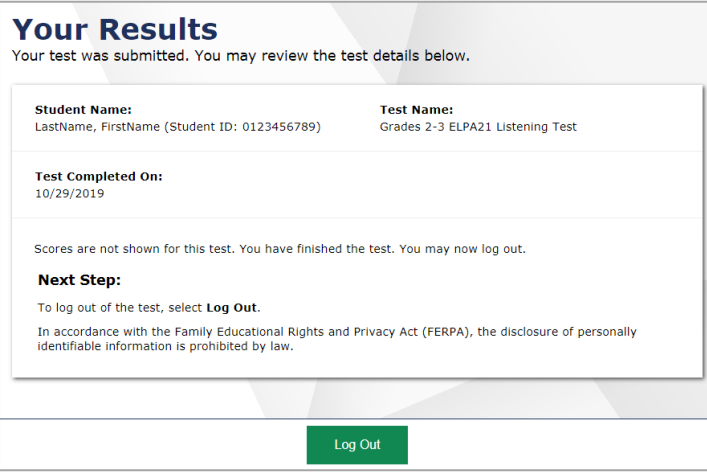

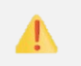

**IMPORTANT:** While students are logging out, TAs must review the following information.

*Administering One Test in a Single Day: If you are only administering the Writing test today, you can log out of the Test Administration site.* 

*Administering More Than One Test in a Single Day: If you are administering more than one test today, read the Summative Assessment –* [Student Login Instructions](#page-24-0) *followed by the directions for the test being administered.*

- *Listening Test Directions start on page [29.](#page-28-0)*
- *Reading Test Directions start on page [32.](#page-31-0)*
- *Speaking Test Directions start on page [38.](#page-37-0)*

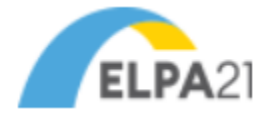

### <span id="page-37-0"></span>Summative Assessment – Speaking Directions

*Before beginning the Speaking test, all students will be prompted to check the sound in their headphones if students cannot hear the sound, or they need assistance they are asked to raise their hand. Next, they are prompted to check the functionality of their microphone by recording and then listening to their name.* 

*Students will hear the prompts through their headphones and then record their answers. To record an answer, the student clicks on the Record icon, speaks, and then clicks on the Stop icon. The student can then listen to his or her recorded response by clicking on the Listen icon. If the student is not satisfied, he or she can re-record a response by clicking on the Record icon again. Please ensure that students get sufficient practice with this tool in the practice tests prior to testing.*

*All directions to be read to the students are in SAY boxes. Directions in italics are for the TA and are not to be read aloud. Encourage students to do their best and advise them not to spend too much time on any one question. Check periodically to make sure students are using the testing system properly, following instructions, and advancing through the test. Make sure that all students are logged in and ready to begin the Listening test. If students have not logged in read the Summative Assessment –* [Student Login Instructions](#page-24-0)*.* 

#### **NOTATIONS FOR TRANSLATED AUDIO TRACKS**

Translations of the test directions are available in multiple languages. Audio track numbers below each of the SAY boxes help the test administrator know which track to play.

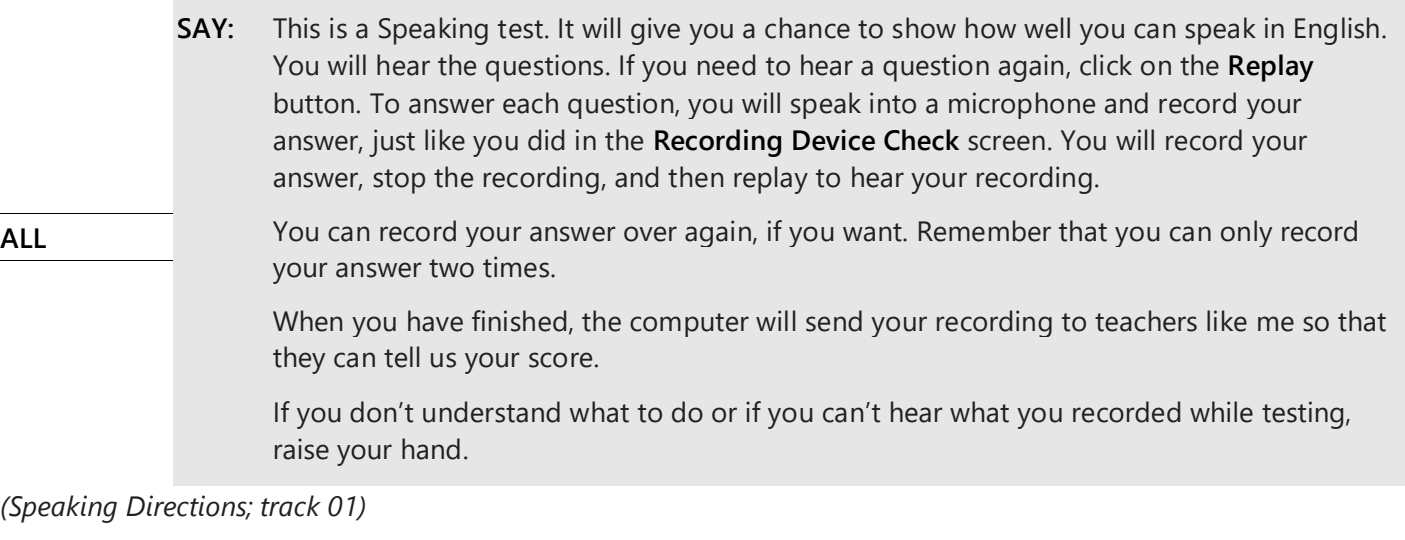

*Pause.*

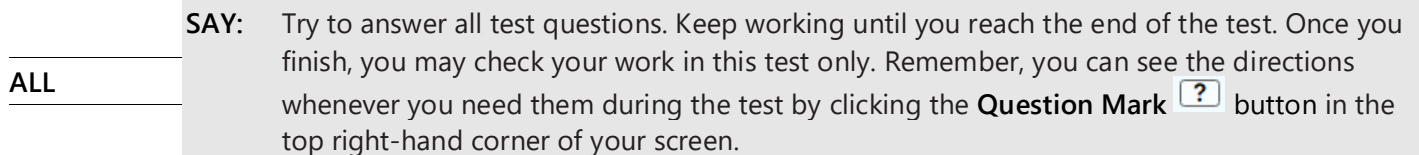

*(Speaking Directions; track 02)* 

*Pause.*

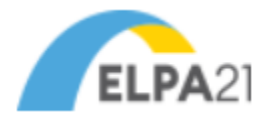

**ALL SAY:** When you reach the **Attention** box saying that you have answered all the questions on this test, do not go on, please raise your hand and I will help you. When you are ready to begin this test, click the **Begin Test Now** button.

*(Speaking Directions; track 03)* 

*Monitor students as they are taking the test to ensure that they are properly advancing through the screens. TAs may provide students with guidance on the use of technology. TAs may not give help on specific test questions. See section [Providing Help During Administration of Tests](#page-6-1) on page [7](#page-6-1) for additional information. Provide a quiet activity for students who finish early. When all students have reached the end of the test, resume instructions with the next SAY box.*

#### Ending Student Test Session

*After all students are on the* **Congratulations, you reached the end of the test!** *screen and have had the opportunity to review flagged items,*

**ALL SAY:** If you have marked any items for review, please go back and check these items now. You will **ALL** not be able to go back to these questions later.

*(Speaking Directions; track 6)* 

*Pause.* 

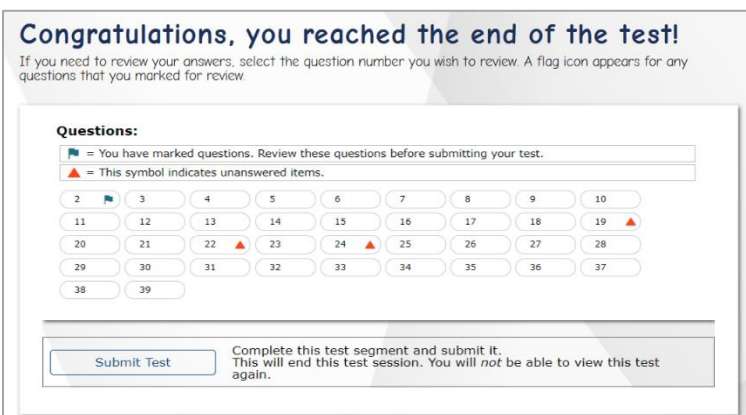

**ALL SAY:** If you are sure that you are done with all the questions in this test, please select the **Submit Test** button.

*(Speaking Directions; track 7)* 

*Pause.*

**ALL SAY:** You should now see another Attention box saying you have reached the end of the test. Click the **Yes** button.

*(Speaking Directions; track 5)* 

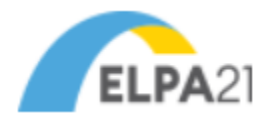

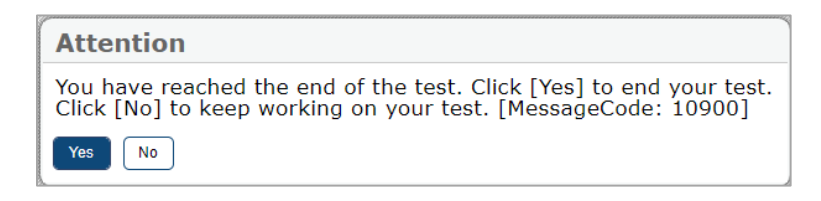

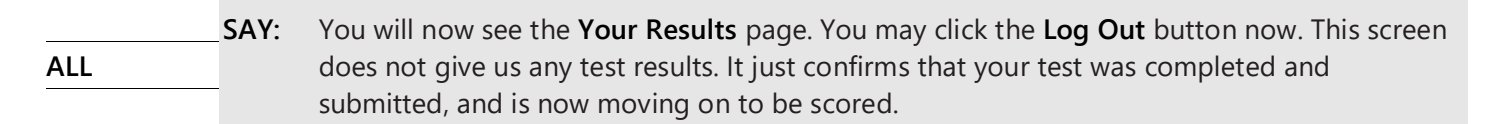

*(Speaking Directions; track 9)* 

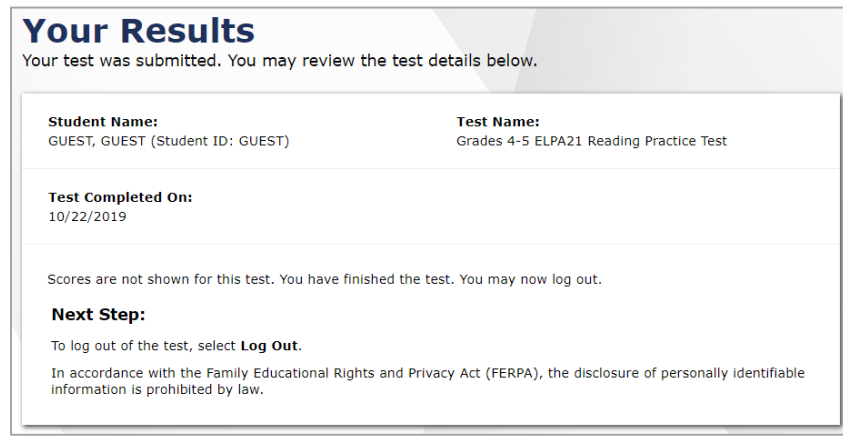

#### *IMPORTANT: While students are logging out, TAs must review the following information.*

*Administering One Test in a Single Day: If you are only administering the Speaking test today, you can log out of the Test Administration site.* 

*Administering More Than One Test in a Single Day: If you are administering more than one test today, read the Summative Assessment –* [Student Login Instructions](#page-24-0) *followed by the directions for the test being administered.*

- *Listening Test Directions start on page [29.](#page-28-0)*
- *Reading Test Directions start on page [32.](#page-31-0)*
- *Writing Test Directions start on page [35.](#page-33-0)*

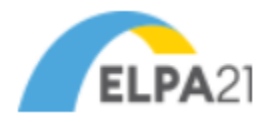

### <span id="page-40-0"></span>Test Materials Processing

#### Secure Materials

TAs must collect and account for all ancillary materials provided to students during the testing sessions (including any scratch paper and test tickets), prior to letting the student leave the testing area.

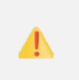

All secure testing materials may not be copied and must be immediately returned to your School Test Coordinator (STC), at the end of each testing session.

#### Non-Secure Materials

The following materials are **not** considered secure.

- Unused print-on-demand pre-ID student labels (destroy according to district policy);
- This TAM (recycle)

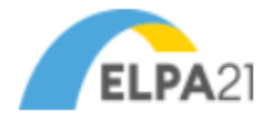

### <span id="page-41-0"></span>User Support

**Questions regarding information in this** *ELPA21 Test Administration Manual*

- **TAs** and **School Test Coordinators**, contact your District Assessment Coordinator.
- **District Test Coordinators,** contact the Iowa ELPA21 Help Desk for technical clarifications (see contact information below). For policy questions, contact the Assessment office at the Iowa Department of Education.

#### **Policy or Test Administration Questions**

- **TAs** and **School Test Coordinators**, refer to this *Test [Administration](https://iowaelpa21.portal.cambiumast.com/resources/general/test-administration-manual/iowa-elpa21-summative-test-administration-manual) Manual*. If additional support is needed, contact your District Assessment Coordinator.
- **District Test Coordinators** contact the Iowa ELPA21 Help Desk for technical clarifications (see contact information below). For policy questions, contact the Assessment office at the Iowa Department of Education.

#### **Technology, System, or Program Issues**

• TAs, School Test Coordinators, and District Test Coordinators contact the Iowa ELPA21 Help Desk (TAs and School Test Coordinators must also alert the District Test and Technology Coordinators of issues).

The Iowa ELPA21 Help Desk is open Monday–Friday from 7:00 a.m. to 7:00 p.m. CT (except holidays or as otherwise indicated on the lowa ELPA21 Portal).

> Iowa ELPA21 Help Desk Toll-Free Phone Support: 1-855-873-5710 Email Support: [iowaelpa21helpdesk@cambiumassessment.com](mailto:iowaelpa21helpdesk@cambiumassessment.com)

Please provide the Help Desk with a detailed description of your problem, as well as the following:

- Name
- If the issue pertains to a student, provide student's SSID and associated school district. Do not provide any additional student information as doing so may violate FERPA policies.
- If the issue pertains to a TIDE user, provide the user's full name and email address.
- Any error messages and codes that appeared, if applicable.
- Affected test Session ID and question number, if applicable.
- Operating system and browser version information, including version numbers (for example, Windows 8.1 and Firefox 60 or macOS 11 and Safari 11)
- Information about your network configuration, if known:
	- Secure browser installation (to individual devices or network)
	- Wired or wireless internet network setup

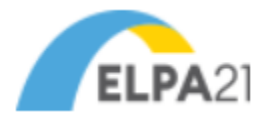

## <span id="page-42-0"></span>Change Log

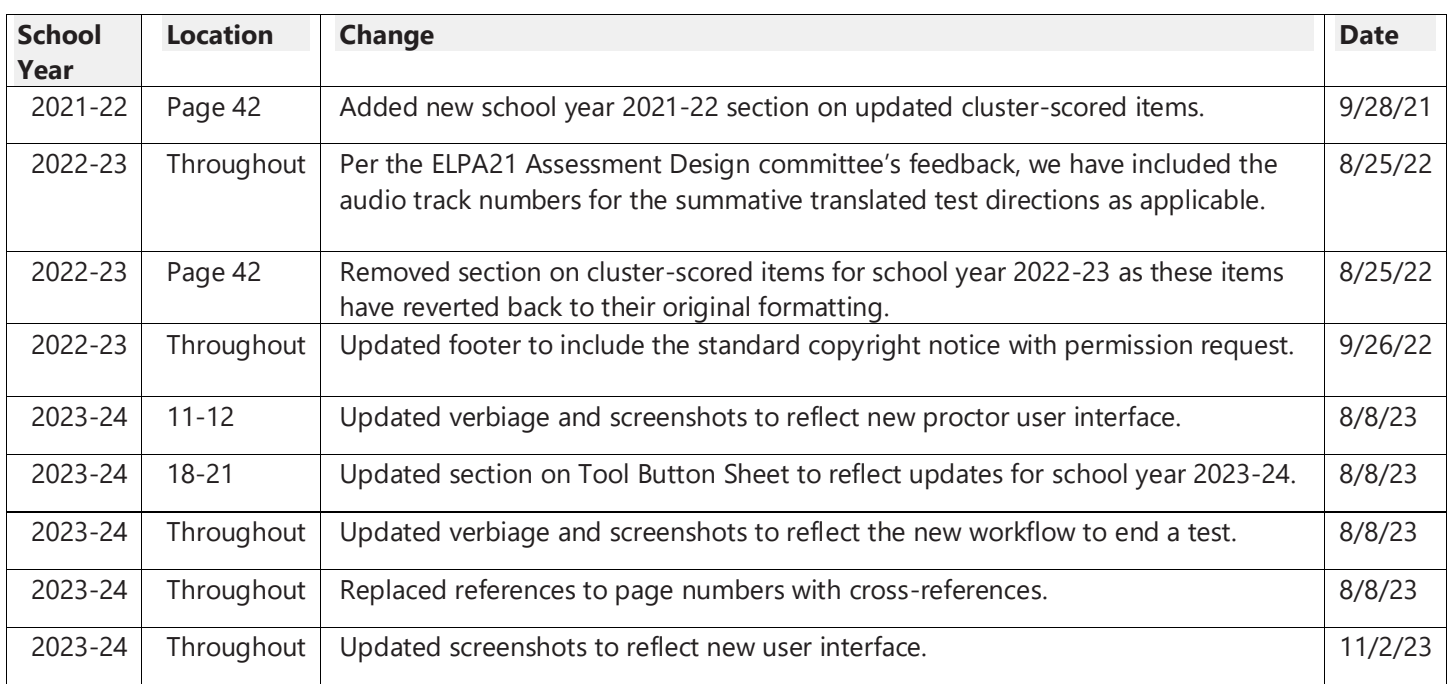